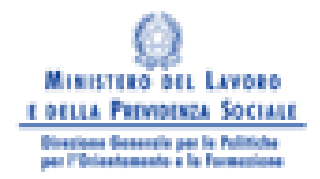

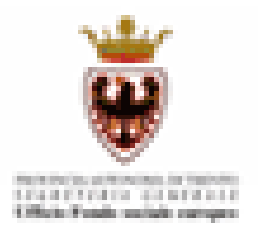

# Guida alla procedura informatica di gestione dei progetti proposti dalle IMPRESE

Legge 236/93

ANNO 2008

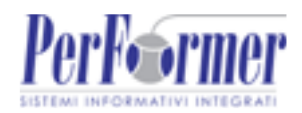

## **INDICE**

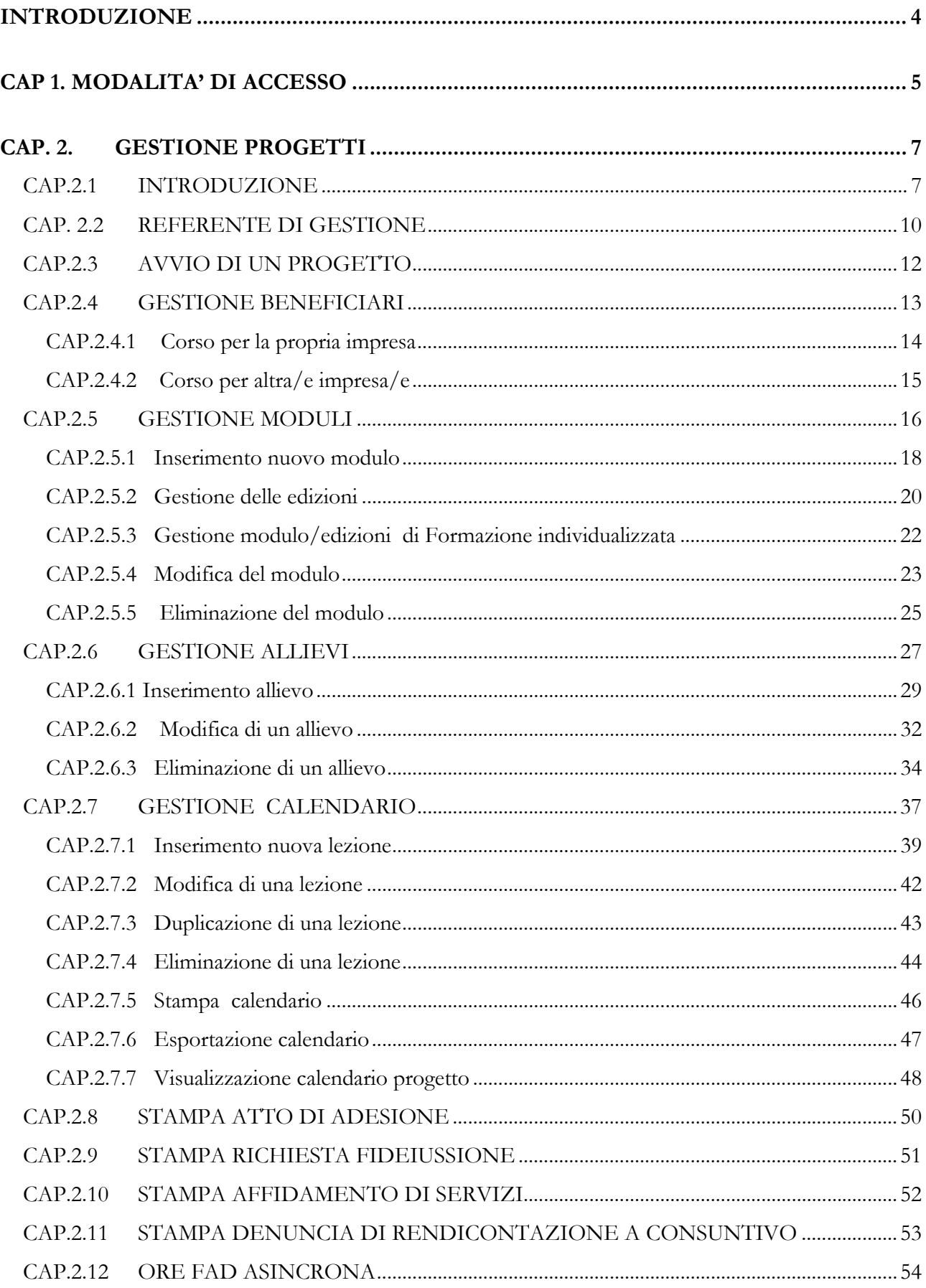

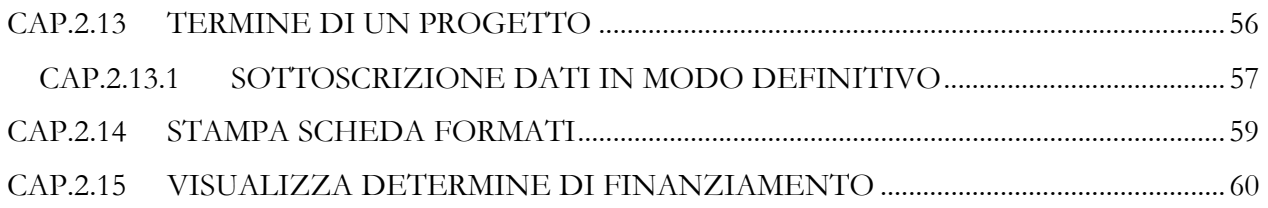

## INTRODUZIONE

Questo manuale intende fornire una guida pratica per l'utilizzo della procedura "Gestione Progetti Legge 236/93", presente all'interno del sito Internet dell'Ufficio Fondo Sociale Europeo della Provincia Autonoma di Trento.

L'aggiornamento dei dati tramite Internet non sostituisce gli adempimenti e le comunicazioni di tipo cartaceo previste.

## CAP 1. MODALITA' DI ACCESSO

Per utilizzare la procedura "Gestione progetti 236/93" occorre collegarsi all'indirizzo internet http://www.fse.provincia.tn.it e seguire il percorso Home-Page >Area Enti e Aziende >Area Aziende.

Per accedere all'area è necessario inserire il Codice Organismo, il Nome Utente e la password utilizzate nella procedura di registrazione.

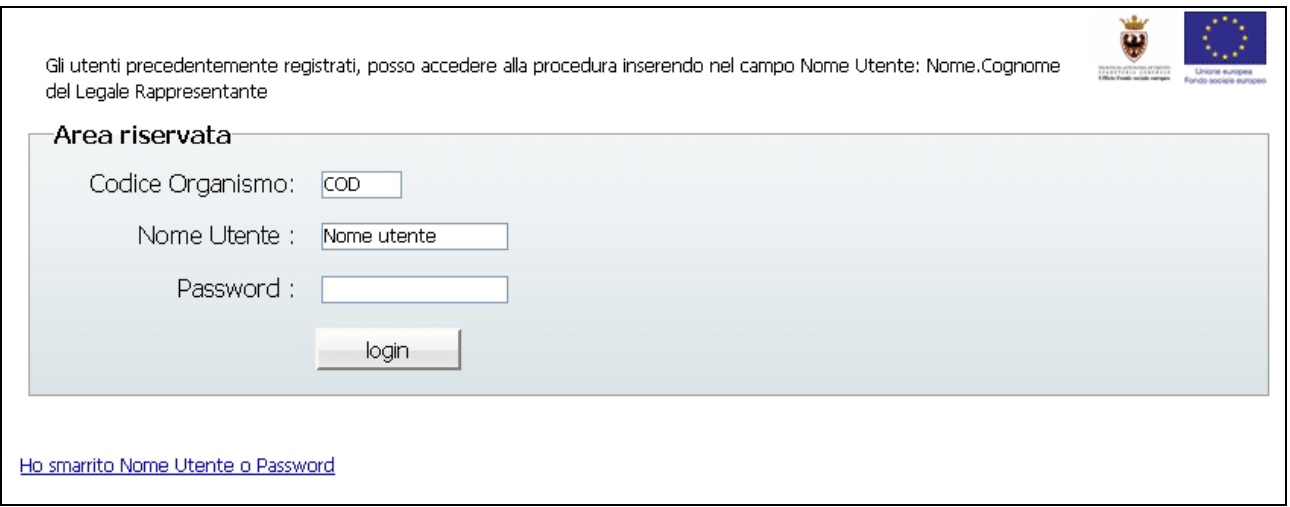

Figura 1

AVVISO IMPORTANTE per gli Enti e le Aziende che hanno effettuato la registrazione precedentemente : la procedura di Login è stata modificata per essere in linea con le direttive della nuova Legge sulla Privacy.

E' necessario che il primo accesso sia effettuato dal Legale Rappresentante e/o dal suo Delegato.

Al primo accesso Il Legale Rappresentante dovrà digitare:

- nel campo "Codice Organismo" il <numero di codice Organismo> attribuito all'Ente/Azienda dalla procedura di registrazione (e comunque quello utilizzato da sempre nelle procedure);
- nel campo "Nome Utente" il <Nome.Cognome> del Legale Rappresentante;
- nel campo "Password" la password utilizzatala sempre nei collegamenti.

Dopo aver digitato tali dati verrà visualizzato un messaggio di "Password scaduta" con apertura in automatico di una videata nella quale il Legale Rappresentante digiterà la sua Nuova password (a suo

piacere) che rimarrà personale e che avrà scadenza di 90 giorni, al termine dei quali la procedura richiederà di rinnovarla.

Il Legale Rappresentante e/o il suo Delegato, dovranno creare un account per ognuno dei propri collaboratori, cosicché ognuno di essi potrà effettuare il Login gestendo poi la propria password. Per maggiori delucidazioni in materia di Login si rimanda ai Manuali di riferimento e comunque all'Assistenza tecnica.

## CAP. 2. GESTIONE PROGETTI

## CAP.2.1 INTRODUZIONE

Dopo aver effettuato il Login selezionare dal Menù laterale posto a sinistra, il link .

Entrando nella procedura web "Gestione 236/93", si visualizza l'elenco dei propri corsi approvati con le seguenti informazioni (Fig. 2):

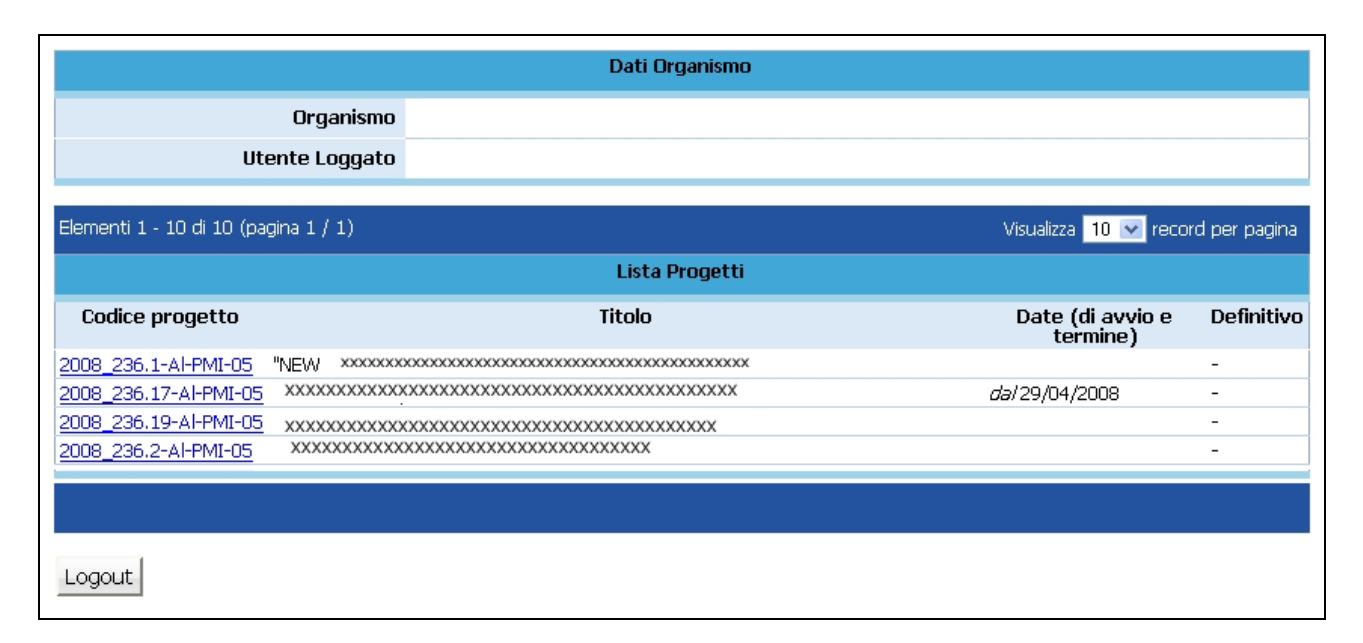

Figura 2

- Codice progetto;
- Titolo;
- Data (di avvio e di termine);
- Definitivo: indica i progetti conclusi.

Il pulsante Logout permette di uscire dalla procedura.

Selezionando il codice del progetto (es. 2008 236.##.#-xxx-#) si accede alla sezione relativa alla descrizione del progetto (Fig. 3), con le seguenti indicazioni:

- Codifica;
- Denominazione dell'intervento;
- Descrizione del beneficiario;
- Data di inizio;
- Data di termine;
- Data massima di chiusura attività;
- Normativa di riferimento;
- Data massima consegna rendiconto.

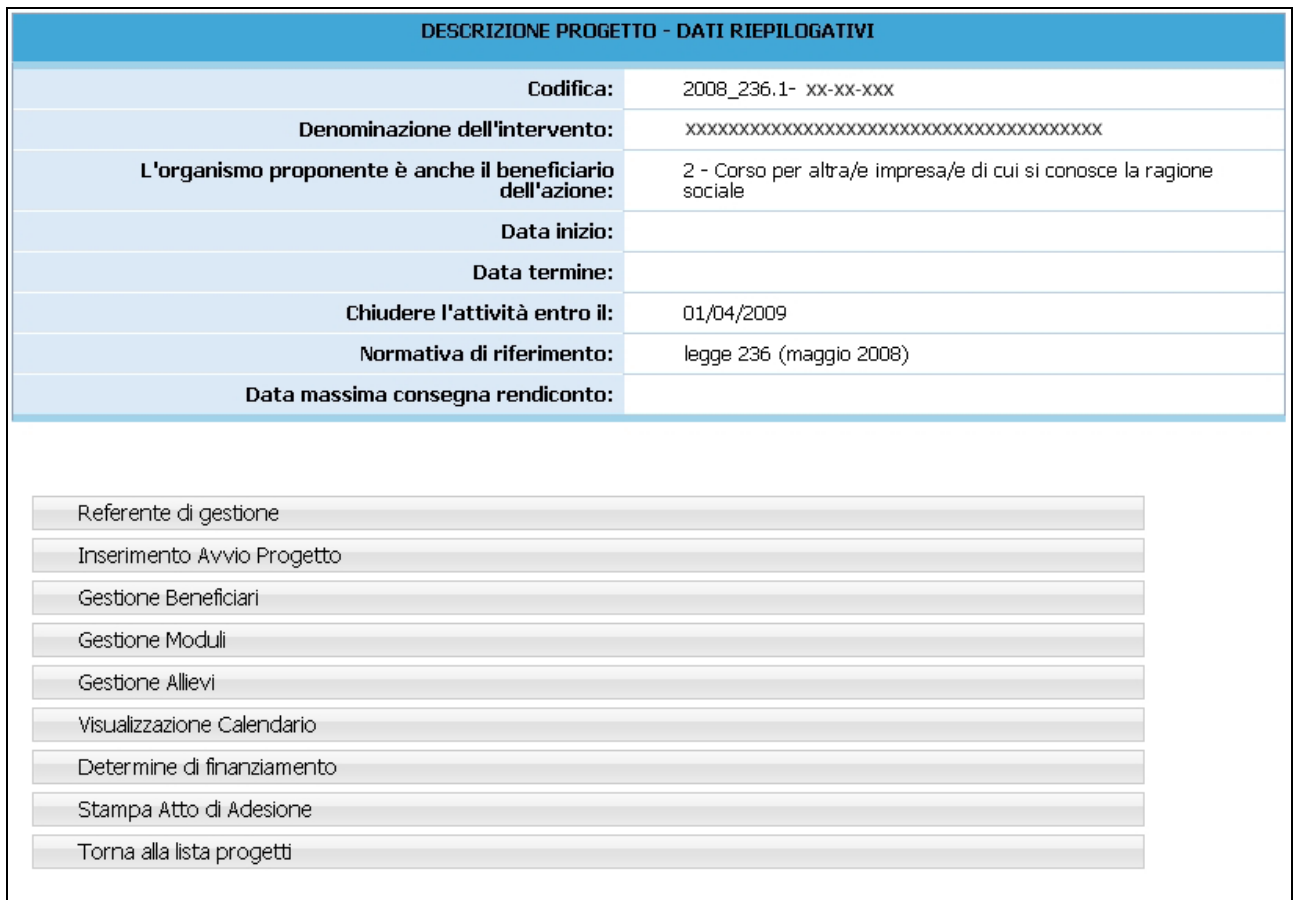

e con le seguenti funzionalità:

- Referente di Gestione;
- Inserimento avvio progetto;
- Gestione Beneficiari;
- Gestione Moduli;
- Gestione Allievi;
- Visualizzazione calendario;
- Determina di finanziamento;
- Stampa Atto adesione;
- Torna alla lista progetti.

## CAP. 2.2 REFERENTE DI GESTIONE

Questa sezione permette di registrare i dati relativi al Referente di gestione, ossia della persona incaricata dal Soggetto gestore a seguire la conduzione del progetto. A tale persona la PAT si potrà rivolgere per qualsiasi comunicazione.

#### La compilazione è richiesta prima dell'avvio di un progetto.

Per accedere a questa sezione selezionare il pulsante Referente di gestione (Fig.4)

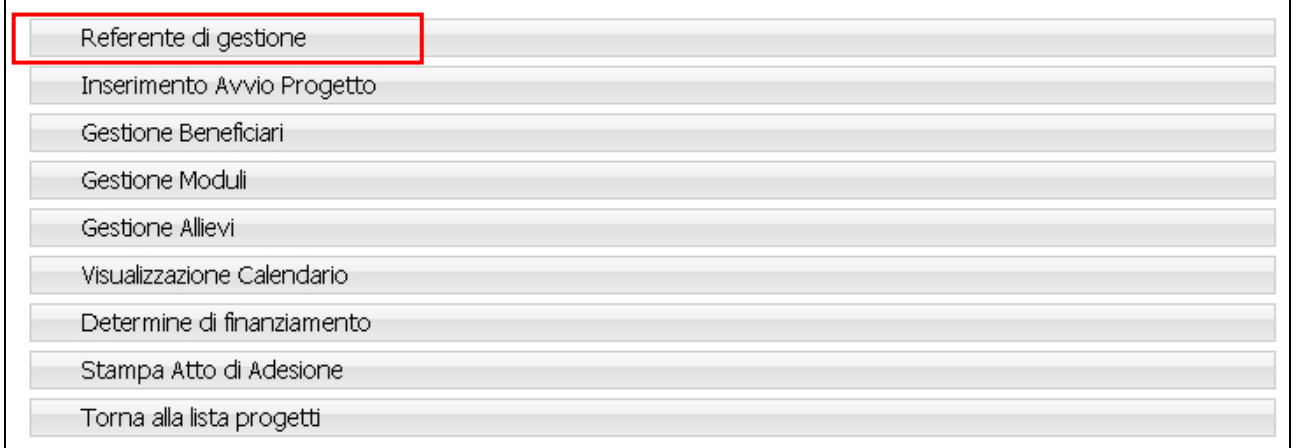

#### Figura 4

Le informazioni richieste (Fig.5), obbligatoriamente da completare e confermare, sono :

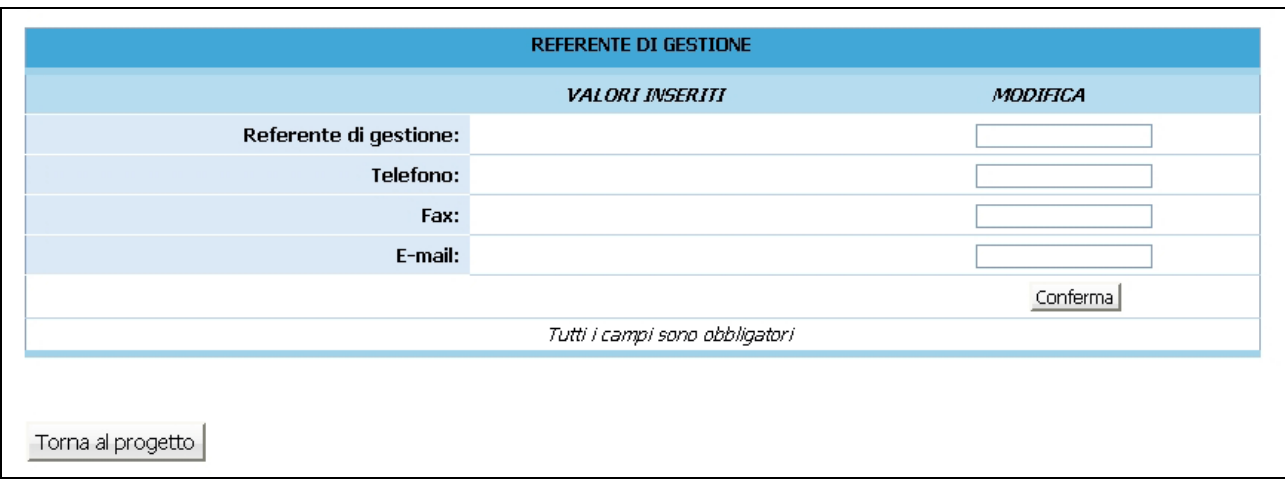

- Nome e Cognome del Referente;
- Telefono, fax ed indirizzo e-mail per eventuali contatti.

Per memorizzare le informazioni, utilizzare il pulsante Conferma (Fig.5).

Qualora durante lo svolgimento dell'attività formativa il Referente di gestione venga sostituito, nella procedura si dovranno inserire tempestivamente i dati della persona che subentra nel compito.

## CAP.2.3 AVVIO DI UN PROGETTO

Per avviare un progetto selezionare il pulsante **Inserimento Avvio Progetto** dalla pagina di dettaglio del progetto (Fig. 6).

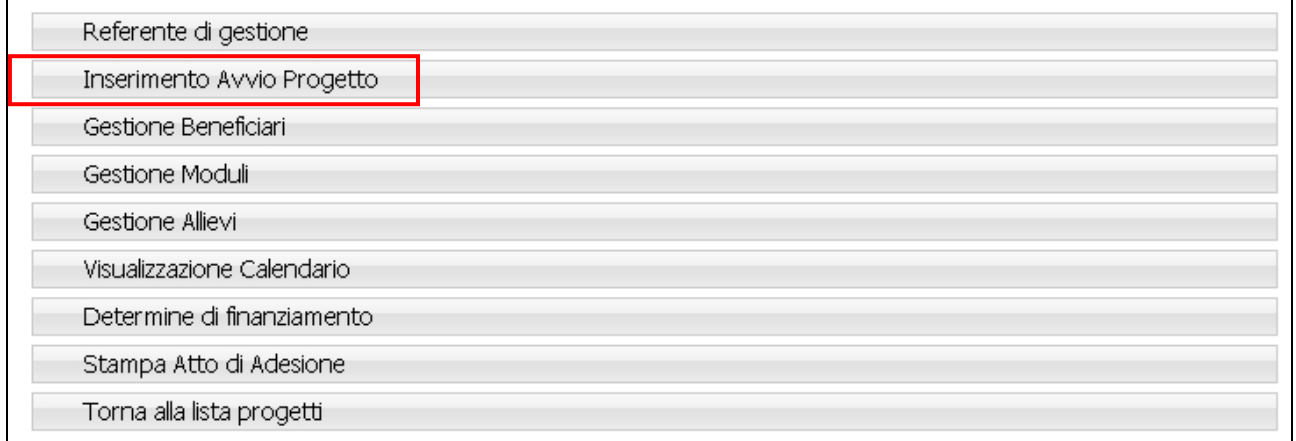

#### Figura 6

NOTA: la procedura NON permette di inserire la data di Avvio del progetto se non è stata completata la sezione relativa al Referente di Gestione (vedi cap.2.2).

Nella sezione visualizzata (Fig.7) sarà possibile specificare la data di avvio.

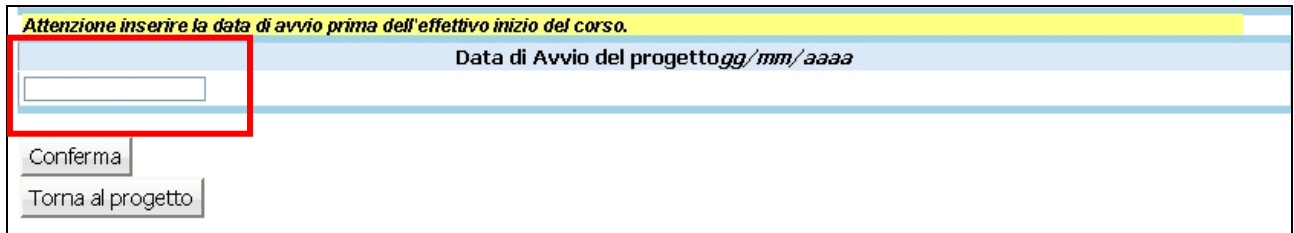

#### **Figura 7**

Per consolidare l'inserimento della data di avvio del progetto, selezionare Conferma (Fig.7).

Il pulsante Torna al progetto permette di tornare alla pagina relativa al dettaglio del progetto e di annullare l'operazione di inserimento.

ATTENZIONE: dopo aver inserito e confermato i valori della data di avvio, NON sarà più possibile intervenire per apporvi modifiche.

## CAP.2.4 GESTIONE BENEFICIARI

Selezionando <del>destione Beneficiari</del> dalla pagina relativa alla descrizione del progetto (Fig. 8) si accede alla sezione dedicata ai beneficiari del progetto (vedere paragrafi successivi).

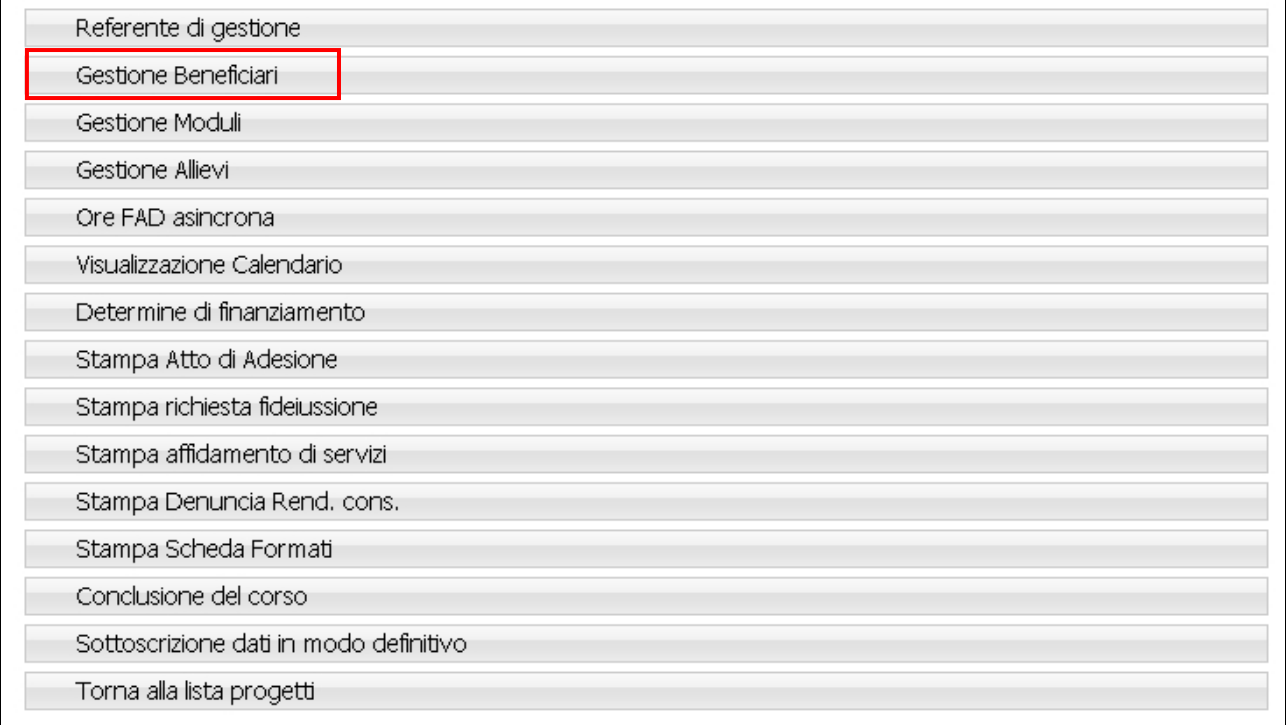

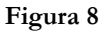

NOTA: per la definizione del numero di unità lavorative anno, fatturato, attivo patrimoniale e requisito di indipendenza, si vedano le indicazioni contenute nel reg. (CE) 68/01 e s.m.i..

Il codice ATECO2002 è indicato anche sulla visura camerale dell'azienda.

ATTENZIONE: si ricorda che tutte le modifiche (inserimento di nuova azienda, eliminazione di azienda) ed i loro dati devono essere inviate anche in formato cartaceo (anche solo a mezzo fax) all'Ufficio Fondo Sociale Europeo e sono soggette ad approvazione (denuncia in luogo di autorizzazione).

Tali dati sono necessari per stabilire la percentuale di incentivazione accordabile a ciascun progetto ai sensi del reg. (CE) 68/01 e s.m.i. La percentuale infatti varia a seconda che le imprese partecipanti siano piccole e medie o grandi.

## CAP.2.4.1 Corso per la propria impresa

Nel caso in cui il beneficiario del corso è l'impresa proponente, si visualizza una pagina con i dati relativi all'ultimo bilancio approvato (Fig. 9).

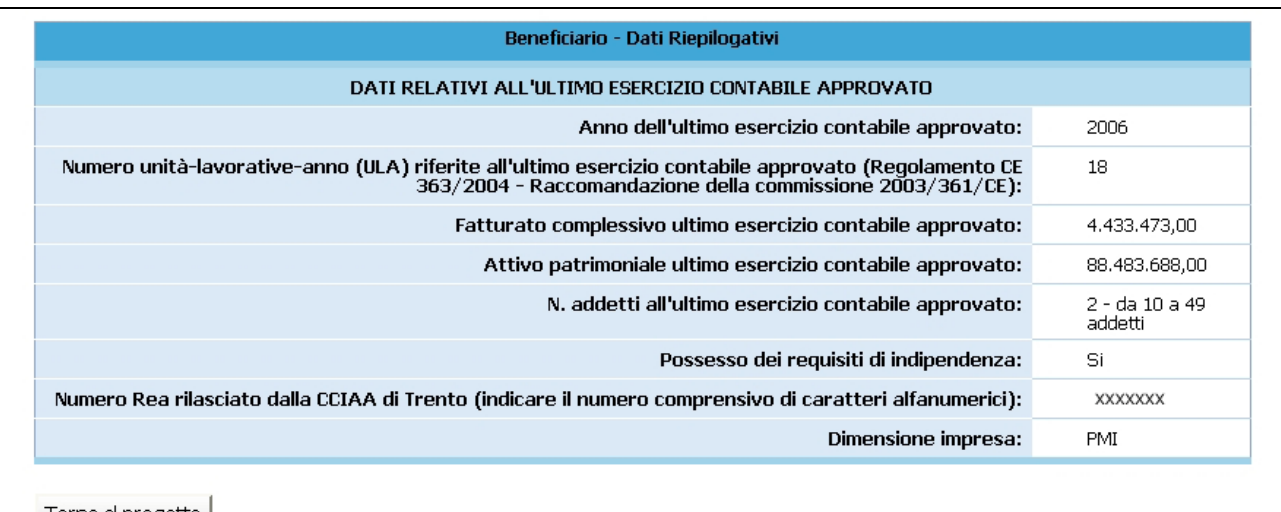

Torna al progetto

Figura 9

I dati inseriti sono solo visualizzabili e non modificabili.

Il pulsante Torna al progetto permette di ritornare alla pagina relativa alla descrizione del progetto.

#### CAP.2.4.2 Corso per altra/e impresa/e

Se il beneficiario del corso non è l'impresa proponente, si visualizza una pagina in cui è presente la lista dei beneficiari inseriti (Progetti per altre imprese di cui si conosce la ragione sociale) (Fig. 10).

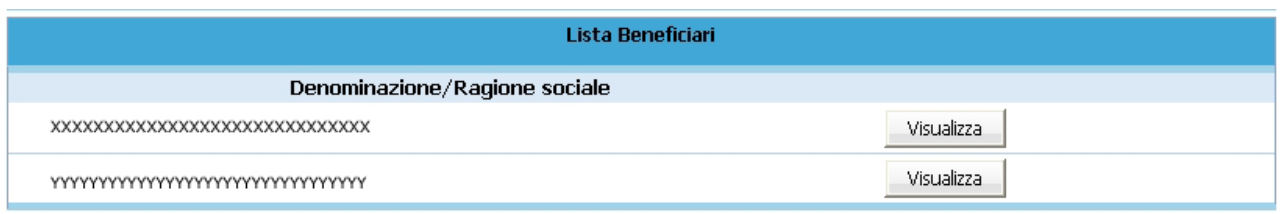

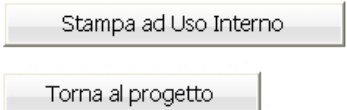

#### Figura 10

Nel caso di Associazione Temporanea di Impresa (ATI) non è possibile modificare e/o inserire nuovi beneficiari.

ATTENZIONE: si ricorda che prima dell'avvio del progetto, l'ATI deve essere costituita e deve essere stata inviata in Provincia la relativa documentazione.

Il pulsante Torna al progetto (Fig.10) permette di ritornare alla pagina relativa alla descrizione del progetto.

Il pulsante Stampa ad Uso Interno (Fig.10) permette di effettuare una file PDF ad uso interno, contenente i dati dei beneficiari inseriti in fase di progettazione.

## CAP.2.5 GESTIONE MODULI

Selezionando il pulsante Gestione Moduli dalla pagina relativa alla descrizione del progetto (Fig. 11)

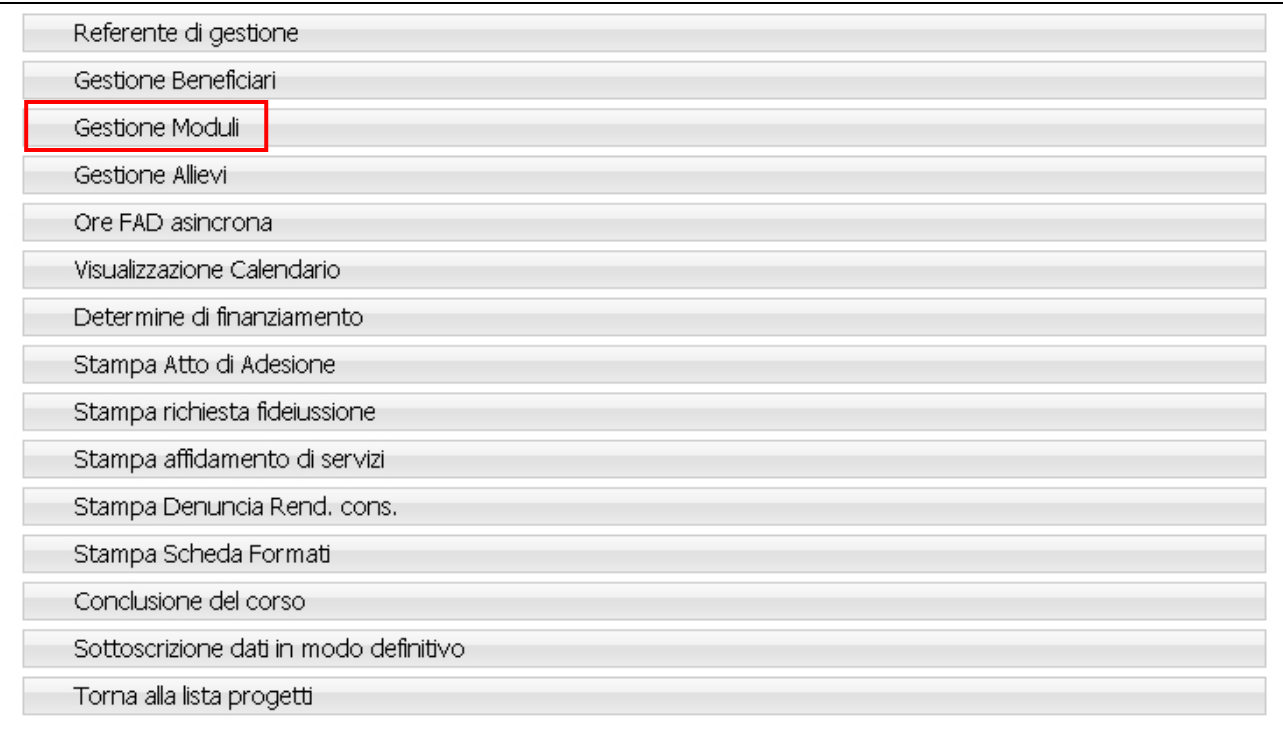

#### Figura 11

si accede alla sezione dedicata alla gestione dei moduli ove si visualizza la lista dei moduli approvati (Fig.12).

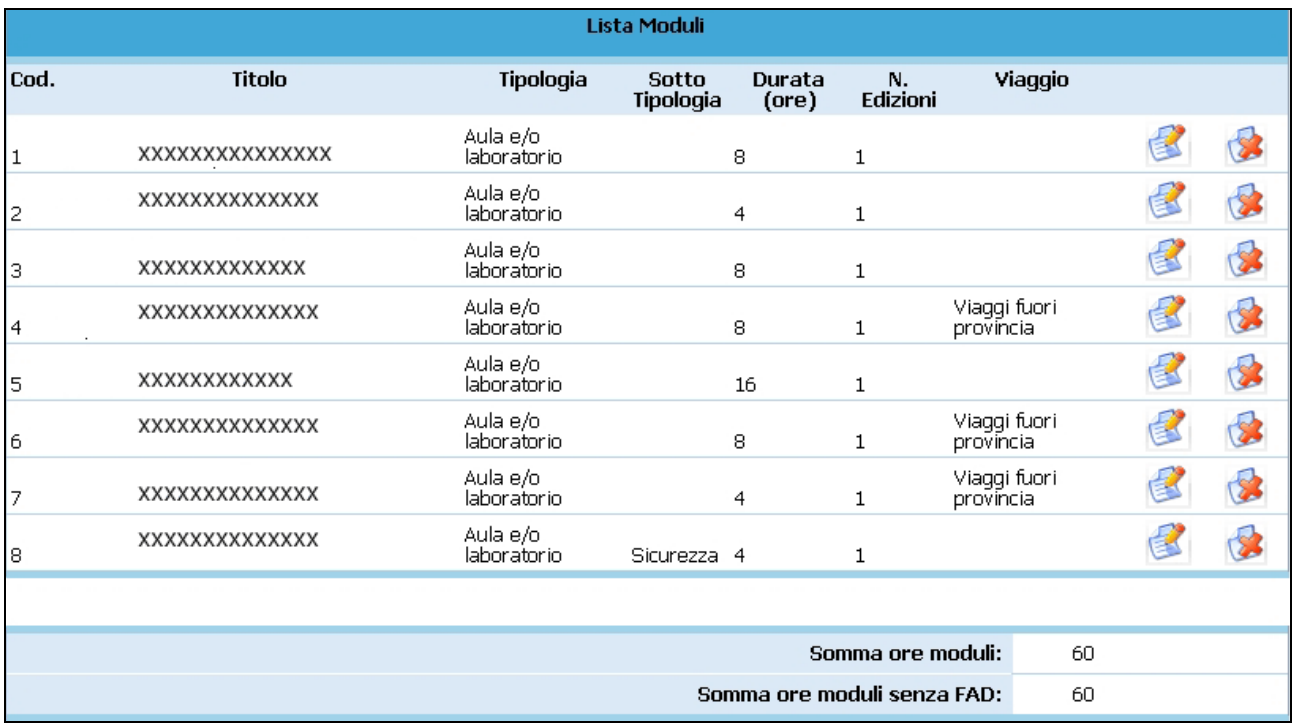

I moduli presenti possono essere modificati e/o eliminati.

Le variazioni ai moduli vanno inserite prima della realizzazione della modifica apportata.

E' inoltre possibile inserire uno o più nuovi moduli.

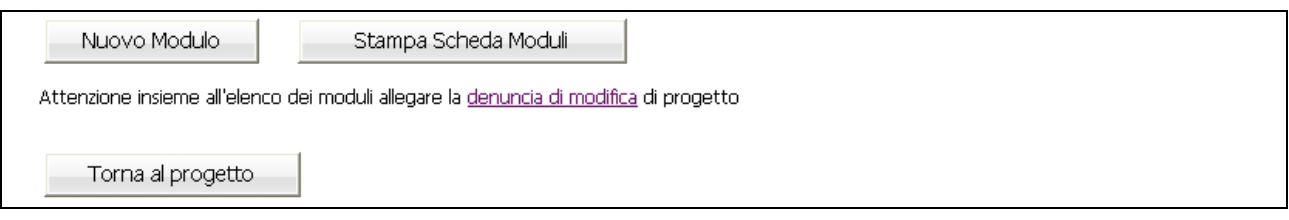

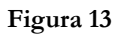

Tutte le variazioni apportate alla struttura dei moduli (inserimento nuovo modulo, modifica del Stampa Scheda Moduli modulo, eliminazione) devono essere stampate utilizzando il pulsante (Fig.13) e inviate alla Provincia Autonoma di Trento (anche solo a mezzo fax) prima di dare avvio al o ai moduli relativi.

NOTA: insieme alla stampa dei moduli, occorre allegate la "Denuncia di modifica di progetto" (Fig.13). Tali variazioni sono soggette a denuncia in luogo di autorizzazione e hanno decorrenza dalla data di comunicazione tramite cartaceo alla Provincia di Trento.

### CAP.2.5.1 Inserimento nuovo modulo

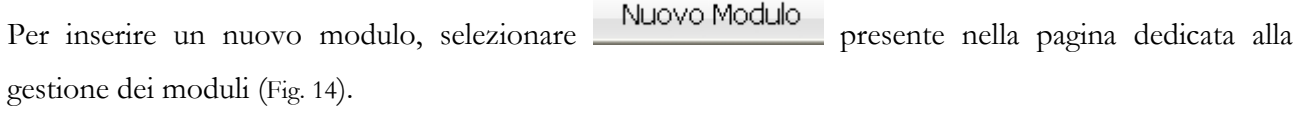

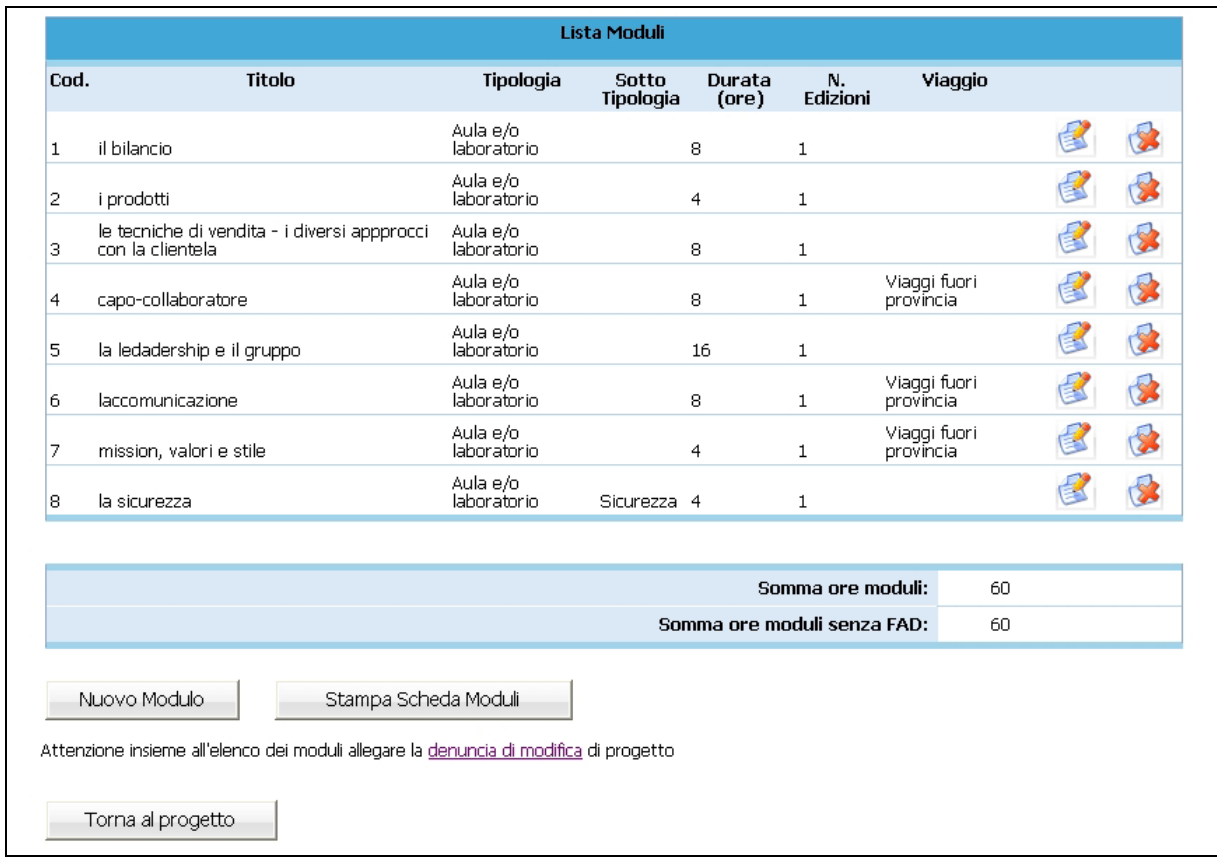

Figura 14

Si visualizza una pagina dove indicare i seguenti dati (Fig. 15):

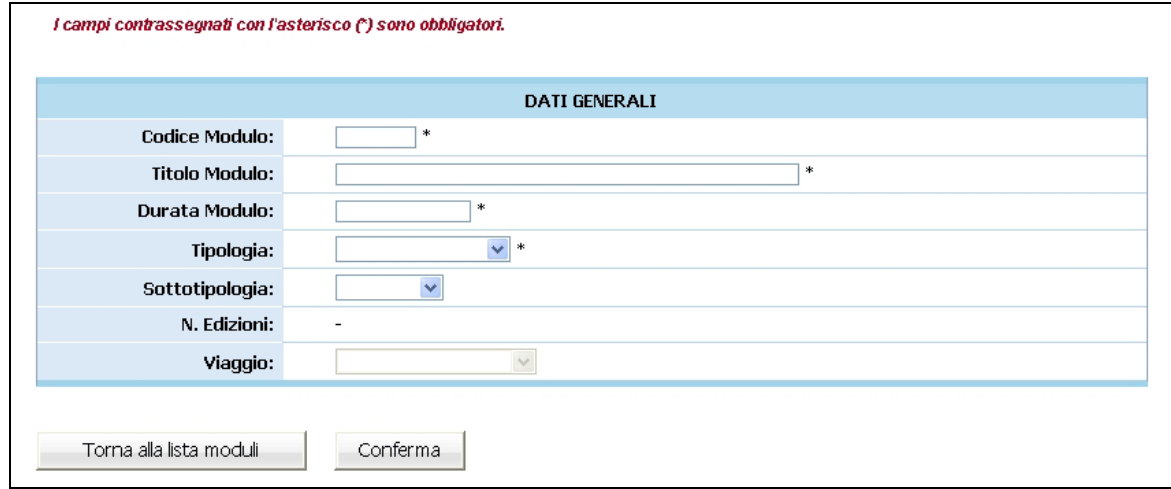

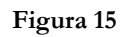

- Codice Modulo;
- Titolo Modulo;
- Durata modulo: inserire il numero di ore previste per il modulo;
- Tipologia : selezionare dalla lista a tendina una delle tipologie proposte.;
- Sottotipologia selezionare se necessario dalla lista a tendina una delle tipologie proposte;
- N. Edizioni: questo campo è in sola visualizzazione. Qualora si intenda inserire delle edizioni nel modulo, si leggano le istruzioni nel paragrafo "Gestione edizioni".
- Viaggio: campo attivo solo per la tipologia formativa "Aula e/o laboratorio", qualora sia presente attività fuori aula. Selezionare dalla lista a tendina una delle opzioni previste (Visite guidate in provincia, Viaggi fuori provincia, Viaggi all'estero).

NOTA: per i moduli di *Formazione Individualizzata* è necessario indicare la durata complessiva delle varie edizioni. Ogni singola edizione può avere durata diversa. Il totale ore delle edizioni deve corrispondere al totale ore modulo.

Per confermare l'inserimento di un nuovo modulo, occorre premere il pulsante Conferma (Fig. 15).

Il pulsante **Torna alla lista moduli** (Fig. 15) permette di tornare alla pagina relativa alla lista dei moduli e di annullare l'operazione di inserimento.

#### CAP.2.5.2 **Gestione delle edizioni**

Una volta inserito il nuovo modulo, si visualizza, sotto i dati del modulo, la tabella per la gestione delle edizioni (Fig. 16) con i seguenti campi:

- N. Edizione: il numero dell'edizione calcolato automaticamente dall'applicativo;
- N. Allievi: il numero di allievi assegnati a all'edizione. Per l'inserimento degli allievi si rimanda alla "Gestione allievi (Cap. 2.6)";
- Ore calendarizzate: il numero di ore inserite nel calendario per l'edizione. Per inserire un calendario si rimanda alla "Gestione Calendari (Cap. 2.7)";
- Percentuale di ore svolte: la percentuale di ore svolte (precedentemente alla data odierna) rispetto al totale delle ore previste per il modulo.

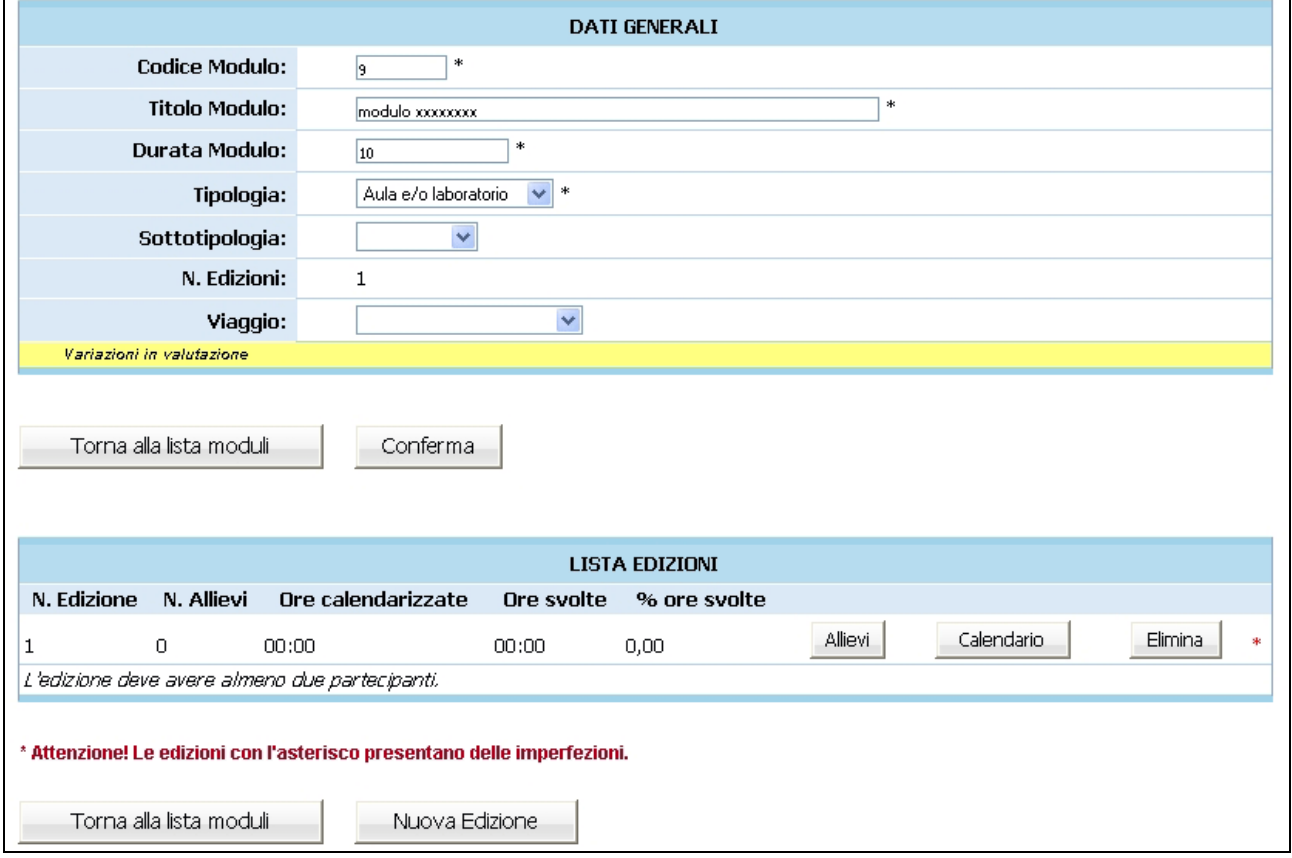

Figura 16

Per creare una nuova edizione, selezionare il pulsante Muova Edizione (Fig. 16). La nuova edizione verrà inserita automaticamente con il numero progressivo nella Lista Edizioni.

Per eliminare l'edizione, occorre premere il pulsante **Elimina** dalla lista delle edizioni (Fig. 17);

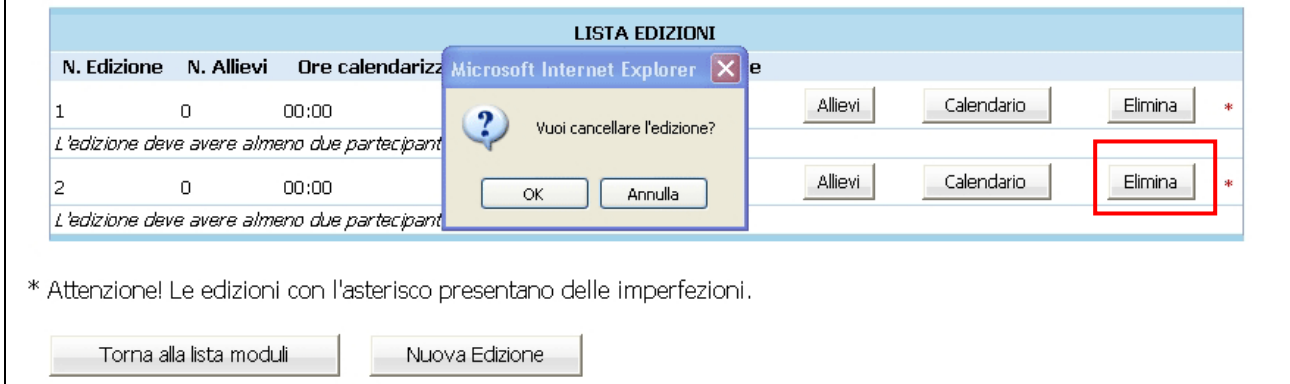

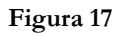

la procedura visualizza un messaggio di conferma all'eliminazione dell'edizione (Fig. 30). Per procedere all'eliminazione premere "OK". In caso contrario selezionare "Annulla".

Il pulsante **Torna alla lista moduli** (Fig. 17), permette di tornare alla pagina relativa alla lista dei moduli e di annullare l'operazione di eliminazione.

ATTENZIONE: l'edizione può essere eliminata se non sono presenti allievi e/o calendari.

#### CAP.2.5.3 Gestione modulo/edizioni di Formazione individualizzata

La gestione del modulo di *Formazione Individualizzata* (Fig. 18) prevede la possibilità poter gestire la durata di ogni singola edizione (ossia ogni edizione può avere durata differente dall'altra).

Il valore dato dalla somma della durata delle edizioni deve corrispondere alla durata del modulo.

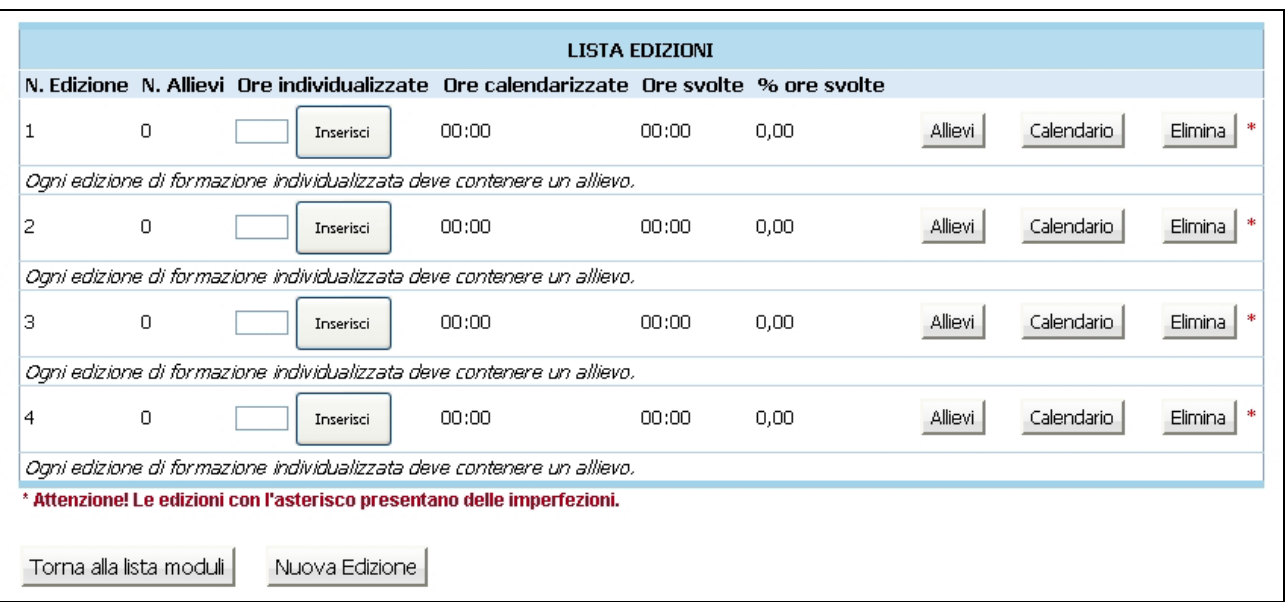

Figura 18

#### CAP.2.5.4 Modifica del modulo

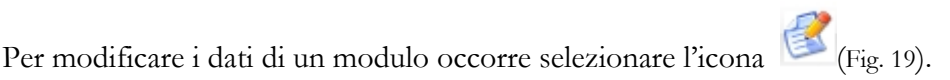

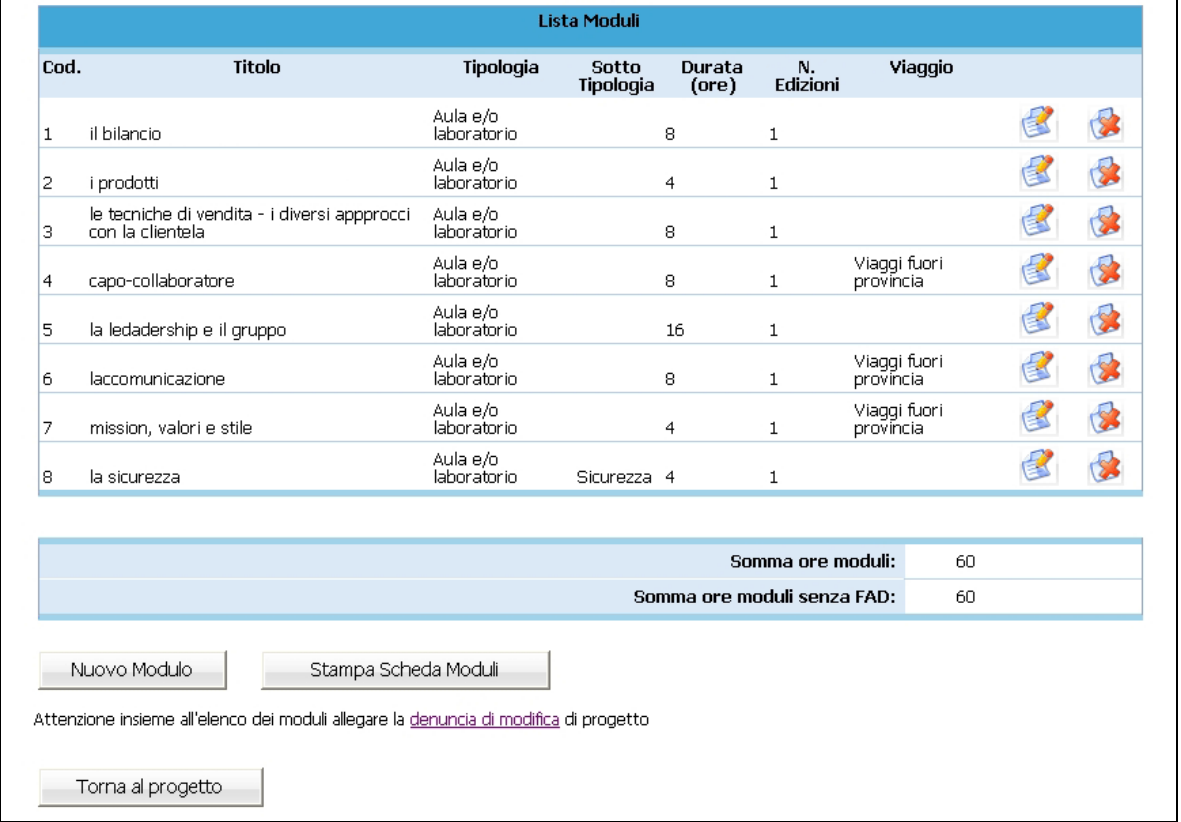

#### Figura 19

Per confermare la modifica del modulo, selezionare il pulsante Conferma (Fig. 20). Il pulsante

Torna alla lista moduli (Fig. 20) permette di tornare alla pagina relativa alla lista dei moduli e di annullare l'operazione di modifica.

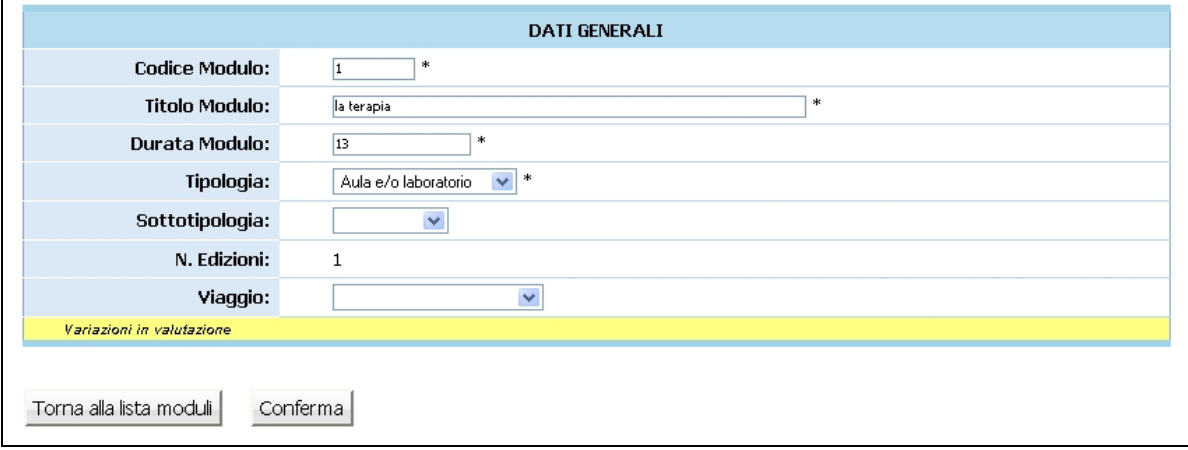

NOTA: Fino a quando la PAT non approva la variazione apportata al progetto, sarà presente il messaggio "Variazioni in valutazioni" (Fig. 20).

#### CAP.2.5.5 Eliminazione del modulo

| <b>Lista Moduli</b> |                                             |                         |                    |                 |                |         |  |
|---------------------|---------------------------------------------|-------------------------|--------------------|-----------------|----------------|---------|--|
| Cod.                | <b>Titolo</b>                               | Tipologia               | Sotto<br>Tipologia | Durata<br>(ore) | N.<br>Edizioni | Viaggio |  |
|                     | la terapia                                  | Aula e/o<br>laboratorio |                    | 13              |                |         |  |
| 2                   | il welfare e il ruolo della<br>cooperazione | Aula e/o<br>laboratorio |                    | 24              |                |         |  |
| 3                   | le dinamiche                                | Aula e/o<br>laboratorio |                    | 20              |                |         |  |

Figura 21

Viene visualizzata la pagina (Fig.22) ove, selezionando il pulsante Elimina

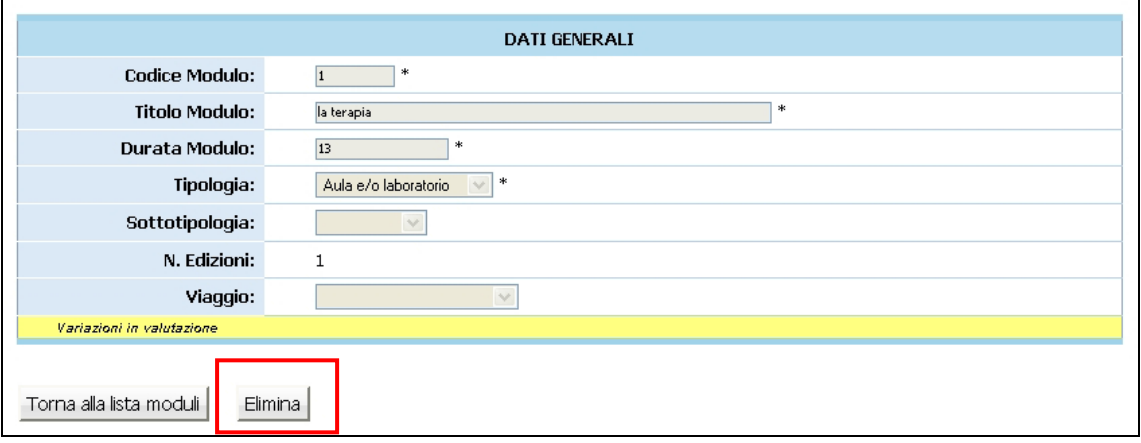

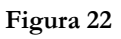

e confermando il messaggio di eliminazione del modulo con "OK" (Fig.23), si procede all'eliminazione del modulo.

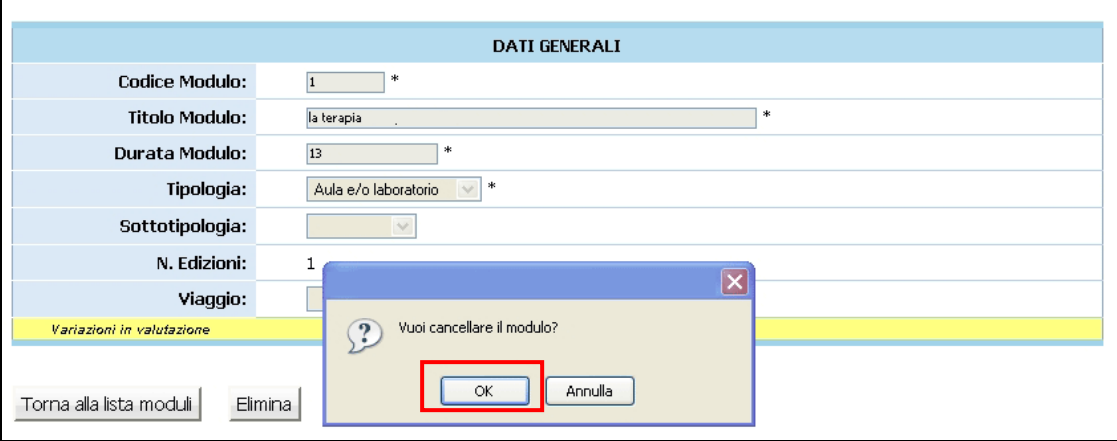

Figura 23

Il pulsante **Torna alla lista moduli** (Fig.23) permette di tornare alla pagina relativa alla lista dei moduli e di annullare l'operazione eliminazione.

NOTA: un modulo può essere eliminato solo se non sono presenti allievi, calendari ed edizioni. Nel caso in cui siano state create delle edizioni, è necessario disassegnare tutti gli allievi ed eliminare il calendario relativo (possibile solo se non siano state svolte delle lezioni).

## CAP.2.6 GESTIONE ALLIEVI

La gestione degli allievi si può effettuare:

- dalla pagina della descrizione del progetto selezionando il pulsante Gestione Allievi (Fig.24),

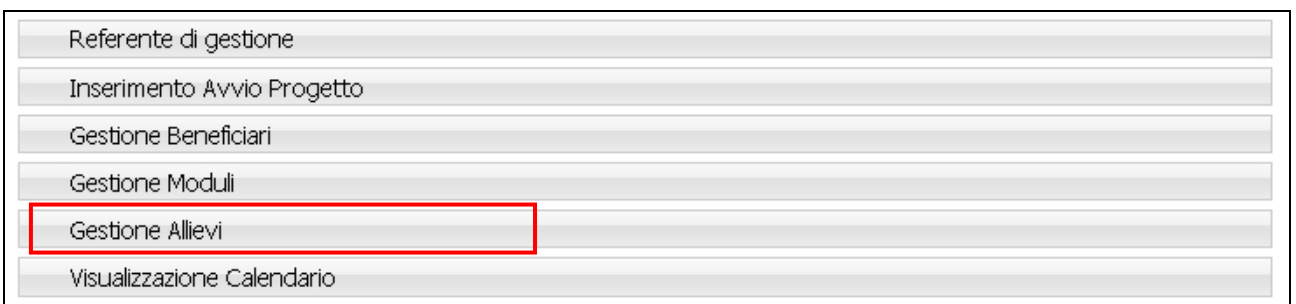

Figura 24

- dalla sezione "Gestione moduli", accedendo alla lista delle edizioni associate al modulo, utilizzando il pulsante <u>Allievi</u> (Fig. 25).

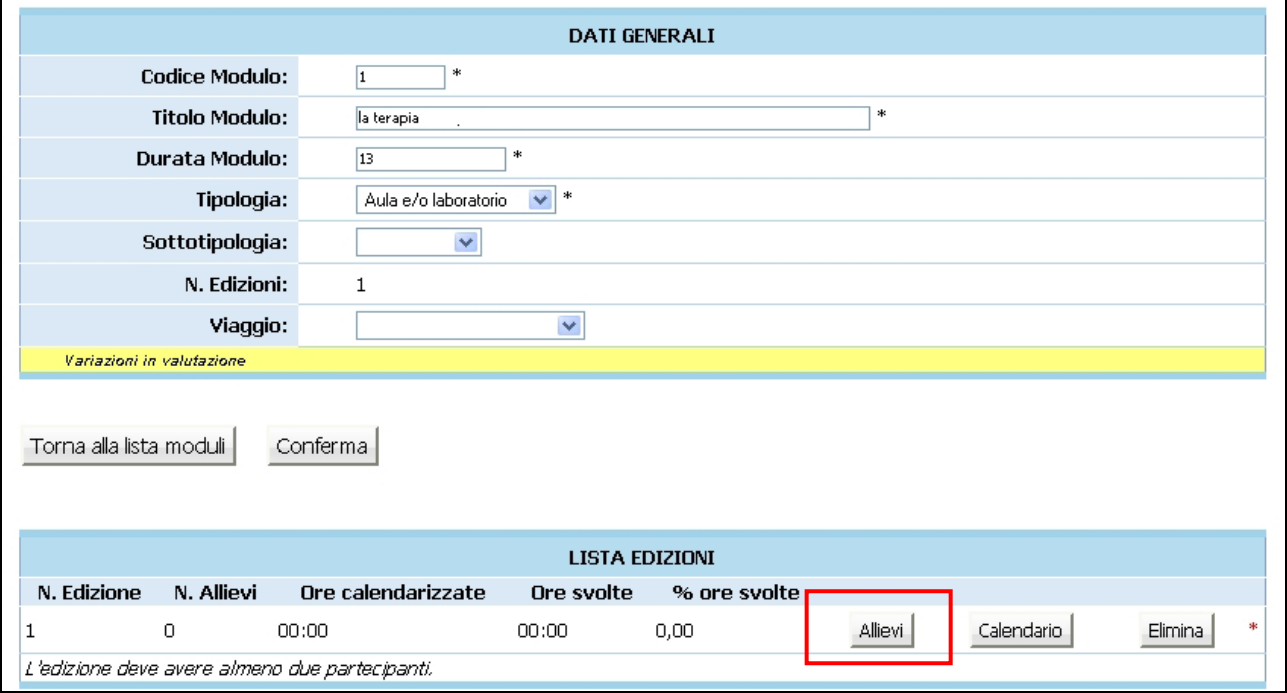

Dopo aver effettuato l'accesso alla "Gestione allievi", si visualizza la lista degli allievi attribuiti al progetto (Fig. 26).

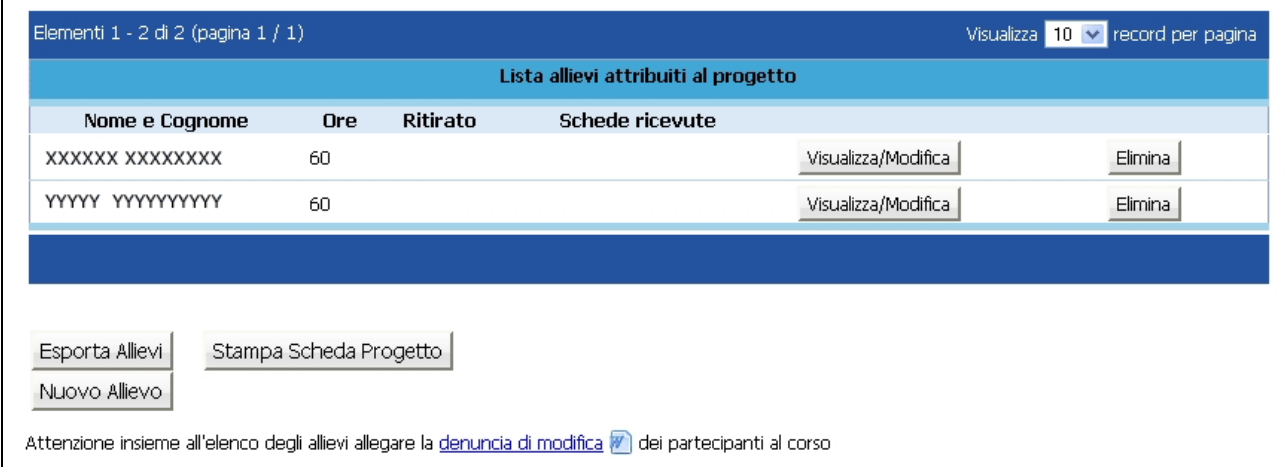

Figura 26

Se NON sono presenti allievi per il progetto si visualizza il messaggio come da Fig. 27.

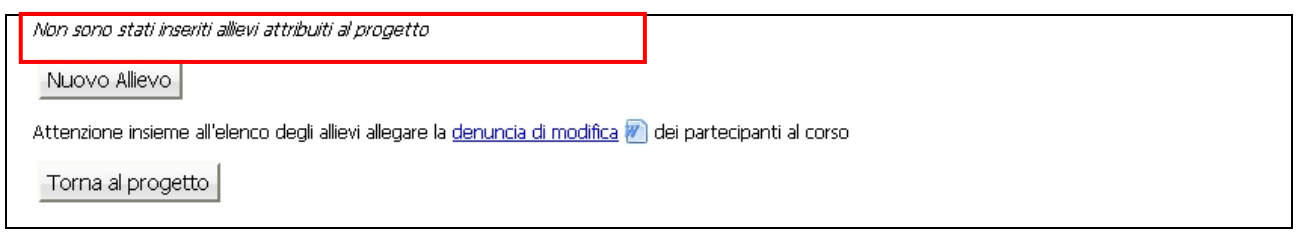

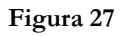

Prima dell'avvio del corso, o, per i percorsi complessi, prima dell'inizio del/i relativo/i modulo/i, l'azienda dovrà, pena il riconoscimento delle relative spese, stampare dal programma la scheda di progetto contenente i nominativi degli allievi iscritti ed inviarli all'Ufficio Fondo Sociale in forma cartacea (anche solo a mezzo fax). Per quanto riguarda la data di inserimento al corso farà fede quella di ricezione del cartaceo dell'Ufficio Fondo Sociale.

## CAP.2.6.1 Inserimento allievo

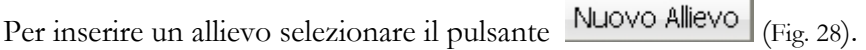

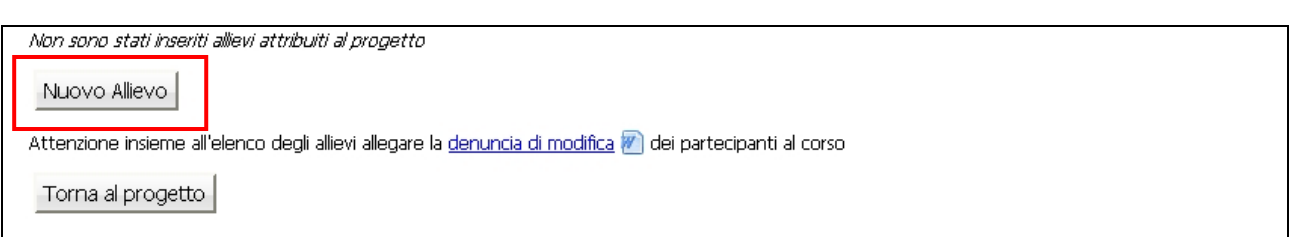

Figura 28

La procedura propone la pagina dove inserire i dati anagrafici dell'allievo (Fig. 29)

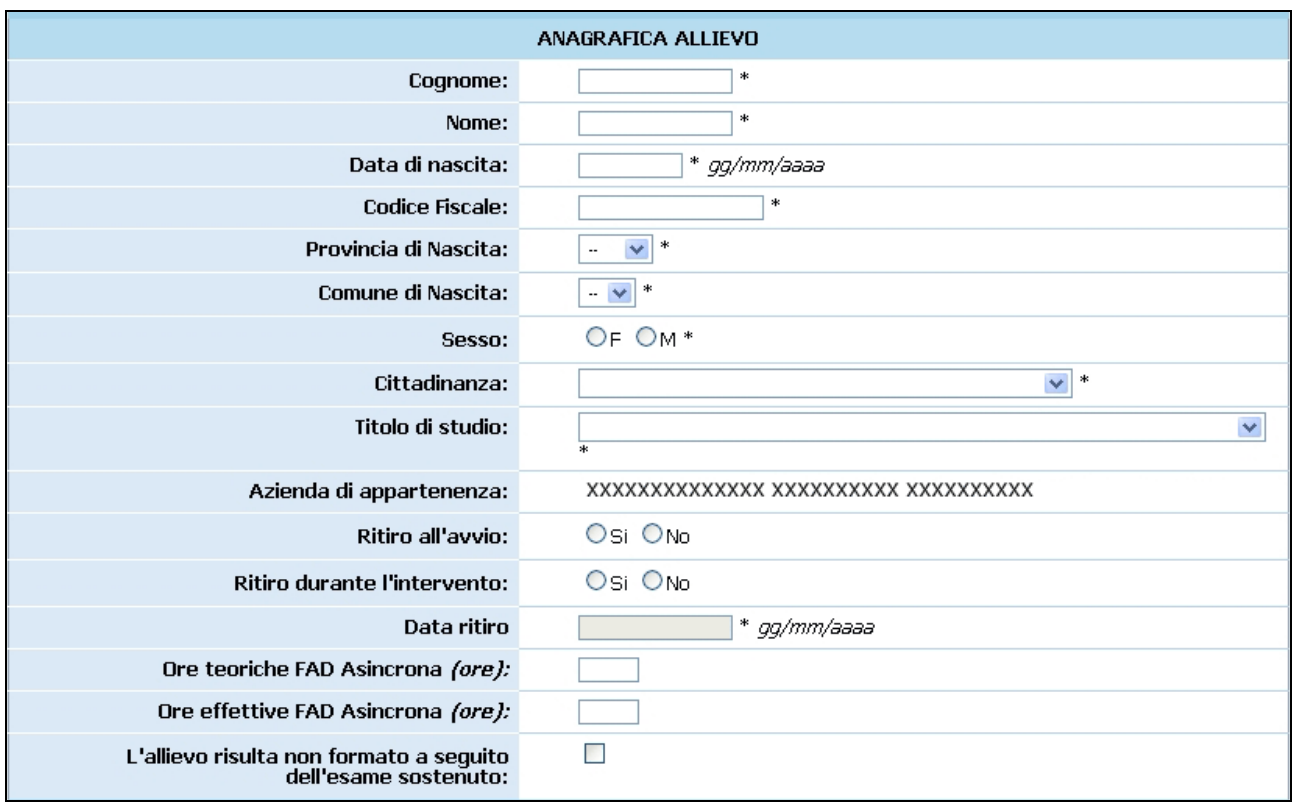

e scegliere il modulo e l'edizione a cui esso farà parte (Fig. 30).

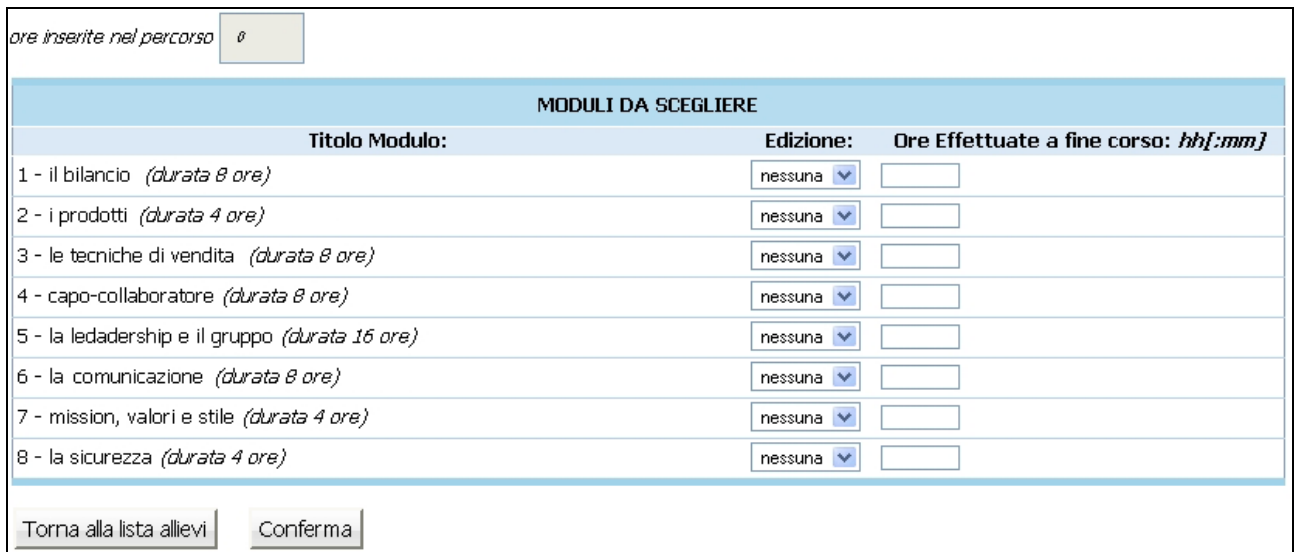

#### Figura 30

Per assegnare l'allievo ad una edizione, occorre scegliere dal menu a tendina l'edizione (Fig. 31).

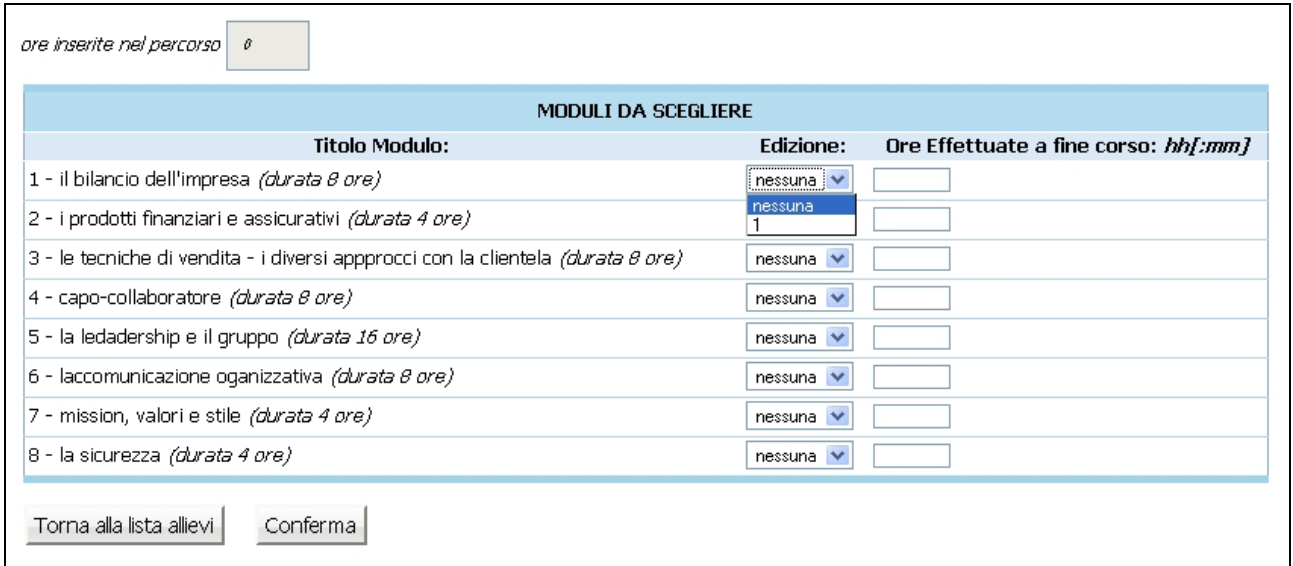

Figura 31

Nel caso in cui non si volesse assegnare l'allievo a quel modulo specifico, occorre scegliere dal menu a tendina "nessuna" (Fig. 31).

Una volta assegnato l'allievo all'edizione, il numero degli allievi presenti nella lista delle edizioni sarà incrementato.

Si ricorda che per essere inserito nel corso l'allievo deve essere iscritto ad un percorso la cui durata sia compresa tra le 24 e le 200 ore, come da "Criteri di gestione".

Per confermare la scelta, occorre premere il pulsante Conferma (Fig. 31).

Il pulsante Torna alla lista allievi permette di tornare alla pagina relativa alla lista degli allievi e di annullare l'operazione di inserimento.

NOTA: ogni qualvolta si aggiunge un nuovo partecipante al corso occorre inviare (anche solo a mezzo fax), al Ufficio Fondo Sociale, apposita denuncia in luogo di autorizzazione allegando la nuova scheda di progetto. Tali modifiche sono soggette a conferma da parte dell'Ufficio e hanno decorrenza dalla data di comunicazione cartacea alla Provincia di Trento.

ATTENZIONE: il numero delle ore presente nel campo "Ore inserite nel percorso" è comprensivo delle ore di FAD asincrona. Nella lista degli Allievi attribuiti al progetto le ore di FAD asincrona non vengono, al contrario, visualizzate, in quanto conteggiate al fine di determinare la durata del percorso.

#### CAP.2.6.2 Modifica di un allievo

Per modificare i dati di un allievo (sia anagrafici che di assegnazione a modulo/edizione) selezionare il pulsante Visualizza/Modifica (Fig. 32).

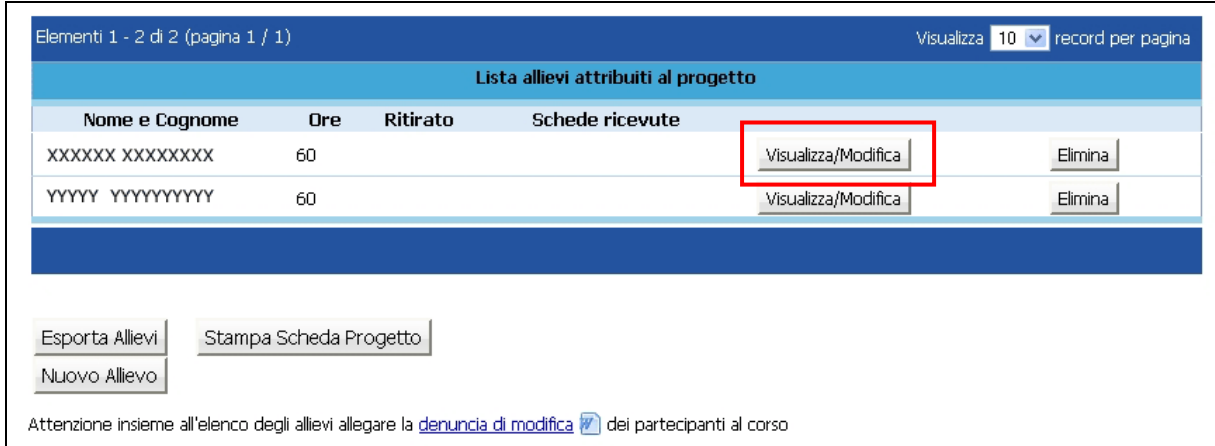

Figura 32

Si visualizza la pagina dove è possibile modificare i dati (Fig. 33).

Per modificare i moduli in cui è iscritto un allievo occorre entrare nella sezione relativa agli allievi ed indicare il percorso.

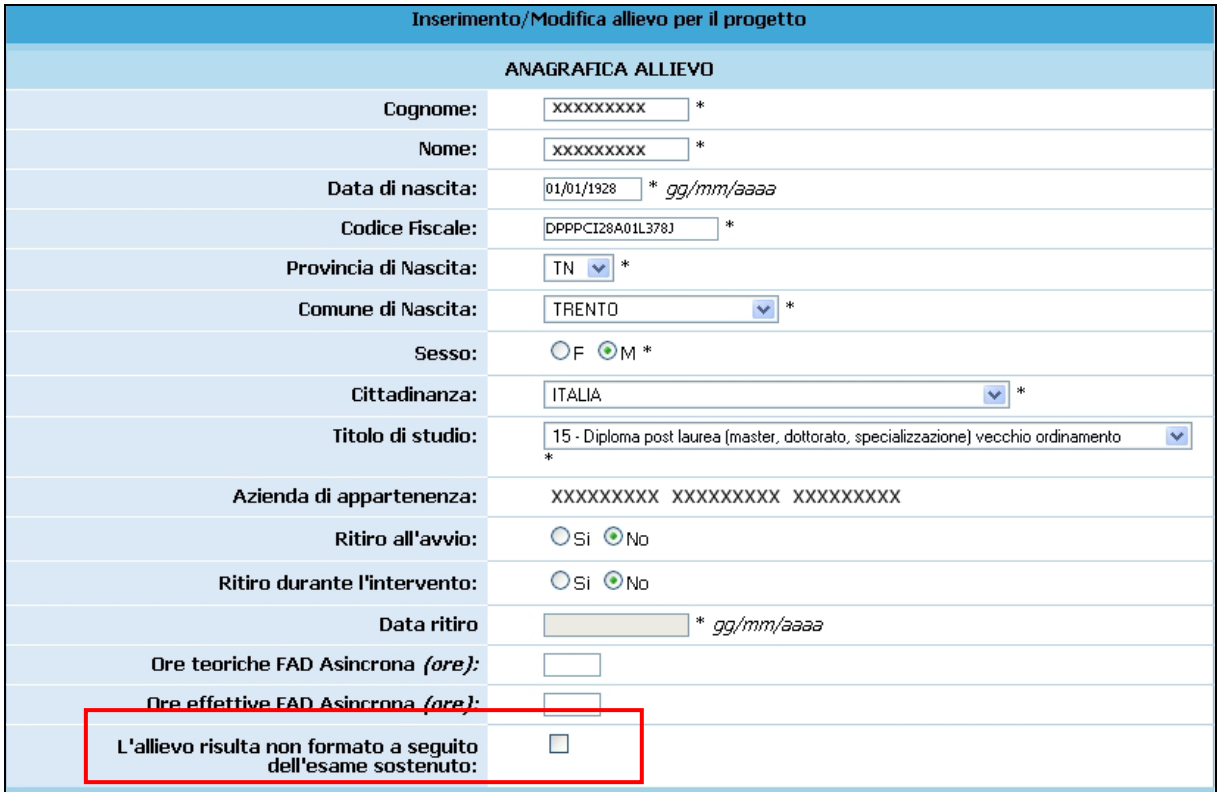

**Figura 33** 

NOTA: qualora l'allievo non abbia superato l'esame finale (se previsto), fleggare l'apposito campo (Fig. 33).

Nel caso in cui il progetto non sia ancora stato avviato, i dati presenti nella parte evidenziata nel rettangolo non si visualizzeranno (Fig. 34).

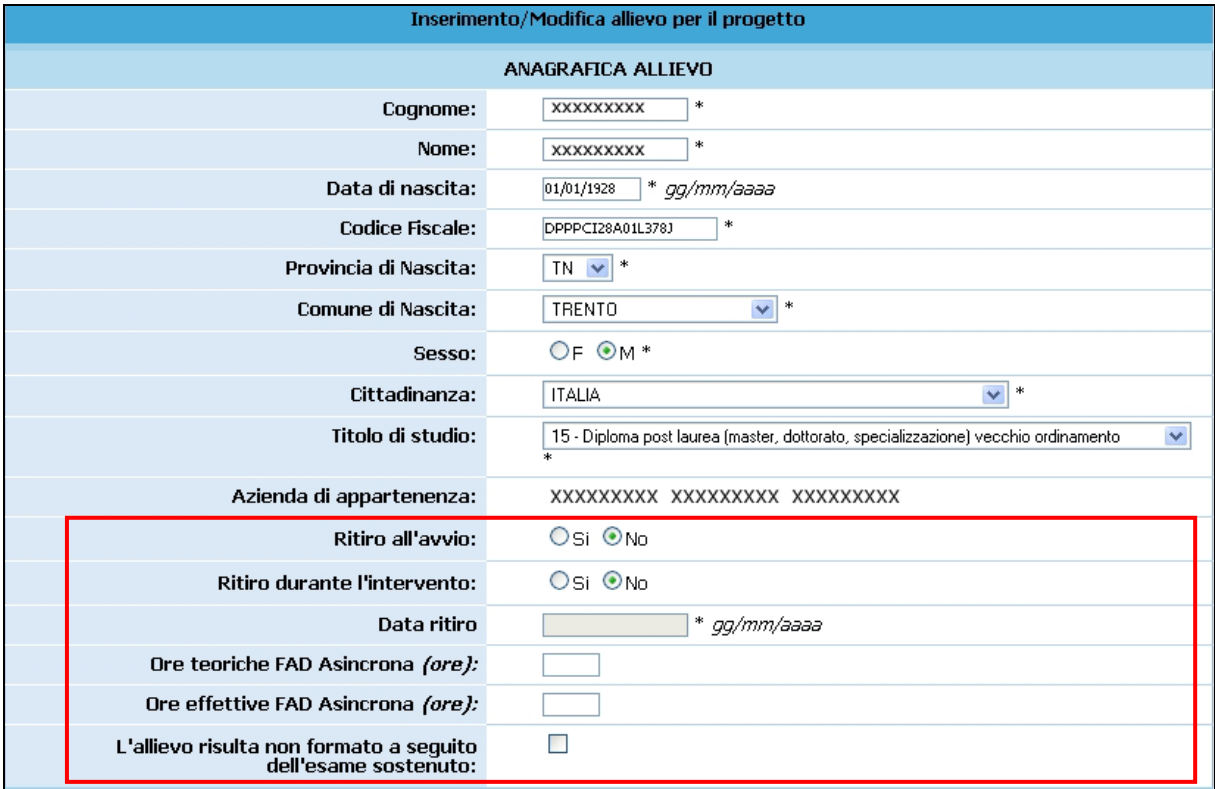

#### **Figura 34**

Per confermare la modifica della scheda dell'allievo, occorre premere il pulsante .

Il pulsante Torna alla lista allievi permette di tornare alla pagina relativa alla lista degli allievi e di annullare l'operazione di modifica.

NOTA: si ricorda che ogni qualvolta si apportino modifiche ad uno o più partecipanti al corso è necessario inviare, (anche solo a mezzo fax) all'Ufficio Fondo Sociale Europeo, apposita denuncia in luogo di autorizzazione allegando la nuova scheda di progetto.

Tali modifiche sono soggette a conferme da parte dell'Ufficio e hanno decorrenza dalla data di comunicazione cartacea alla Provincia di Trento.

#### CAP.2.6.3 Eliminazione di un allievo

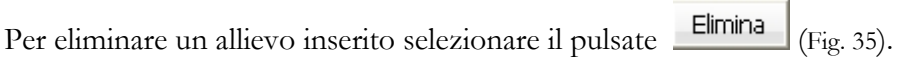

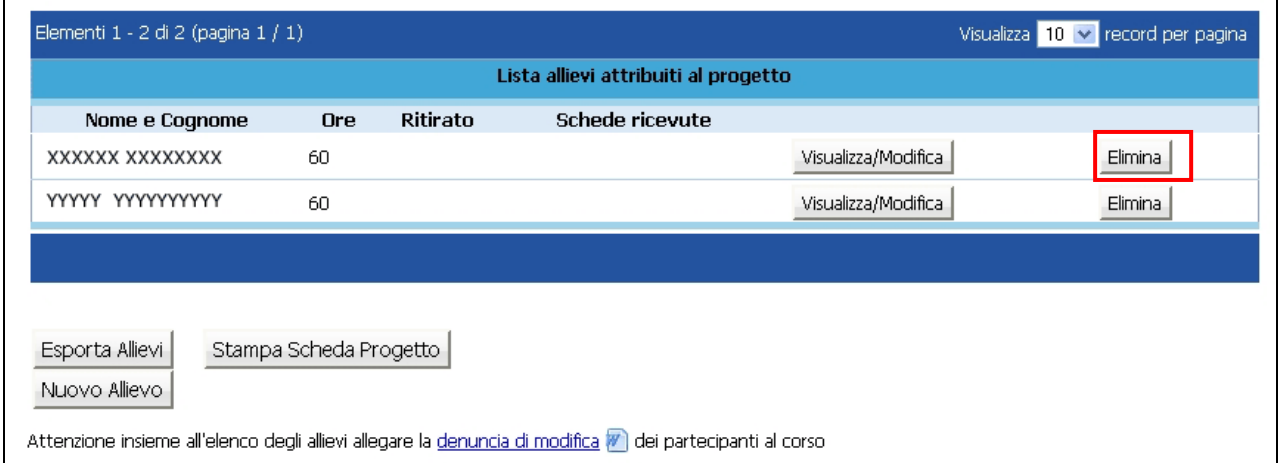

#### Figura 35

Con la selezione del pulsante **Elimina** (Fig. 35), si visualizza un messaggio di conferma all'eliminazione dell'allievo; per continuare premere " $OK$ " (Fig. 36).

Il pulsante Torna alla lista allievi permette di tornare alla pagina relativa alla lista degli allievi e di annullare l'operazione di eliminazione.

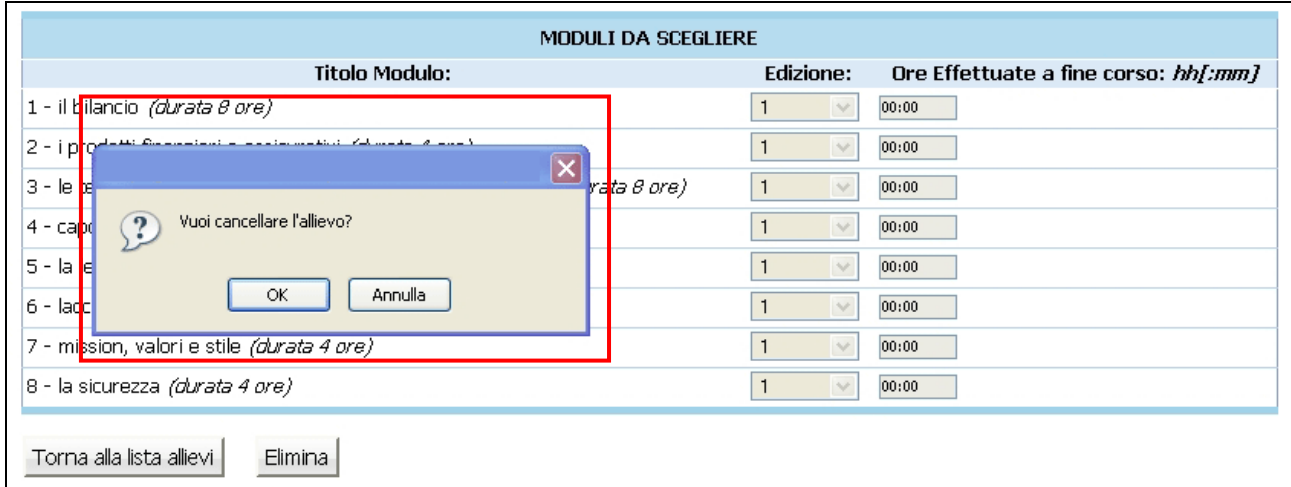

ATTENZIONE: non è eliminabile ma può essere SOLO ritirato l'allievo che ha firmato la scheda di iscrizione e questa sia stata trasmessa all'Ufficio competente della PAT. In questo caso è importante indicare anche la data di ritiro.

NOTA: le modifiche sono soggette a conferma da parte dell'Ufficio e avranno decorrenza dalla data di comunicazione cartacea alla Provincia di Trento.

Il pulsante Stampa Scheda Progetto permette di stampare la lista degli allievi del progetto (scheda di progetto) (Fig. 37). Tale scheda dovrà essere inviata in forma cartacea (anche solo a mezzo fax) assieme Denuncia in luogo di autorizzazione (Denuncia di modifica) compilata in tutte le sue parti, all'Ufficio Fondo Sociale Europeo.

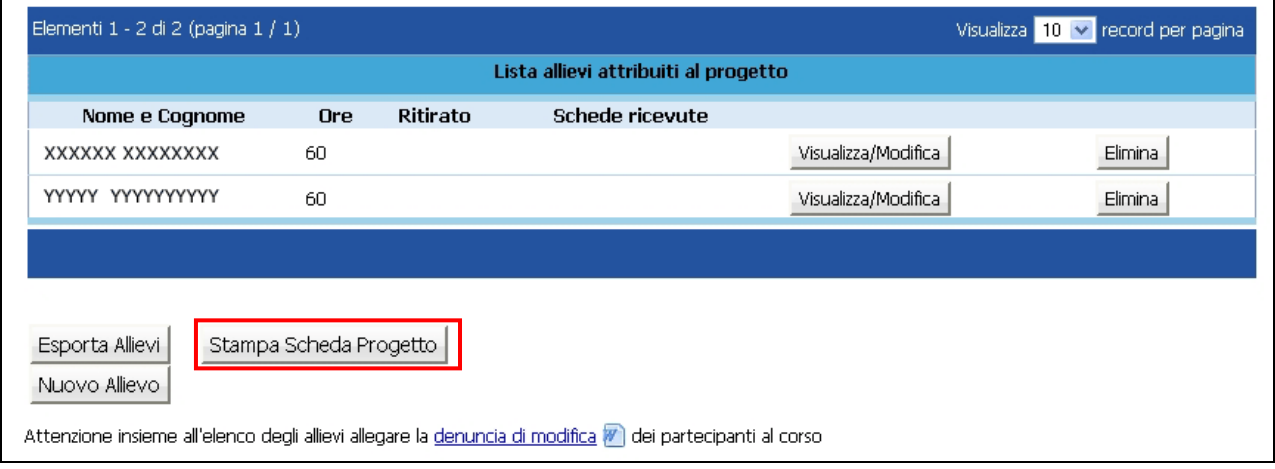

Figura 37

Il pulsante Stampa Scheda Progetto si visualizza SOLO se tutti gli allievi inseriti nel progetto sono assegnati a percorsi di durata compresa fra le 24 e le 200 ore (Fig. 37).

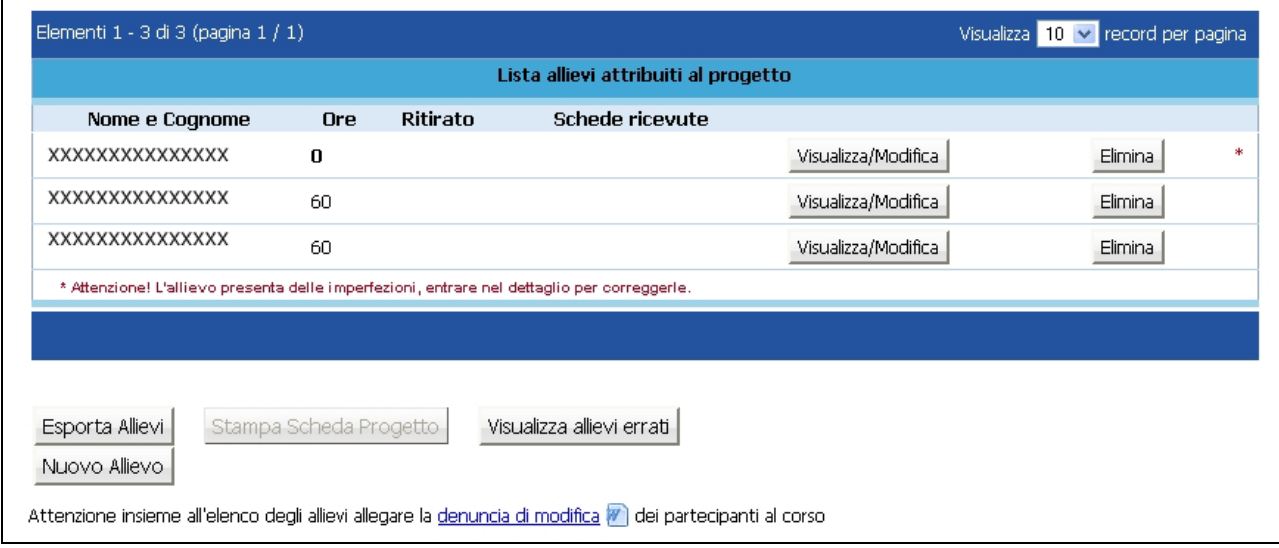

Figura 38

Per facilitare la ricerca degli allievi, la cui scheda è incompleta, è presente il pulsante (Fig. 38). Selezionando tale pulsante la procedura visualizza l'elenco delle schede allievi (Fig. 39) che presentano delle manchevolezze.

La correzione delle imperfezioni si può effettuare selezionando il pulsante Wisualizza/Modifica

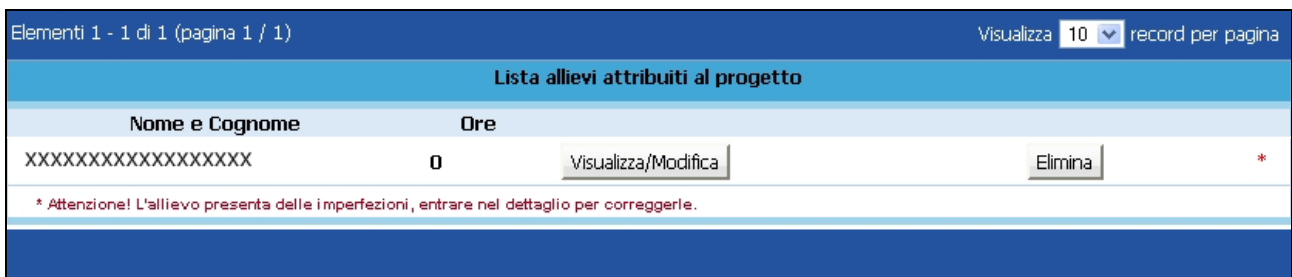

Figura 39

## CAP.2.7 GESTIONE CALENDARIO

Per la gestione del calendario, occorre accedere alla sezione "Gestione moduli";

|              |                 |                         | Lista Moduli              |                             |                   |                           |         |  |
|--------------|-----------------|-------------------------|---------------------------|-----------------------------|-------------------|---------------------------|---------|--|
| Cod.         | <b>Titolo</b>   | Tipologia               | <b>Sotto</b><br>Tipologia | Durata<br>(ore)             | N.<br>Edizioni    |                           | Viaggio |  |
| $\mathbf{1}$ | XXXXXXXXXXXXXXX | Aula e/o<br>laboratorio |                           | 8                           | 1                 |                           |         |  |
| 2            | XXXXXXXXXXXXX   | Aula e/o<br>laboratorio |                           | 4                           | $\mathbf{1}$      |                           |         |  |
| З            | XXXXXXXXXXXXX   | Aula e/o<br>laboratorio |                           | 8                           | $\mathbf{1}$      |                           |         |  |
| 4            | XXXXXXXXXXXXXX  | Aula e/o<br>laboratorio |                           | 8                           | 1                 | Viaggi fuori<br>provincia |         |  |
| 5            | XXXXXXXXXXXX    | Aula e/o<br>laboratorio |                           | 16                          | 1                 |                           |         |  |
| 6            | XXXXXXXXXXXXX   | Aula e/o<br>laboratorio |                           | 8                           | 1                 | Viaggi fuori<br>provincia |         |  |
| 7            | XXXXXXXXXXXXXX  | Aula e/o<br>laboratorio |                           | 4                           | 1                 | Viaggi fuori<br>provincia |         |  |
| 8            | XXXXXXXXXXXXX   | Aula e/o<br>laboratorio | Sicurezza 4               |                             | 1                 |                           |         |  |
|              |                 |                         |                           |                             |                   |                           |         |  |
|              |                 |                         |                           |                             | Somma ore moduli: |                           | 60      |  |
|              |                 |                         |                           | Somma ore moduli senza FAD: |                   |                           | 60      |  |

Figura 40

selezionare quindi l'icona del modulo in cui si desidera inserire delle lezioni e dalla lista delle edizioni, premere il pulsante Calendario (Fig. 41).

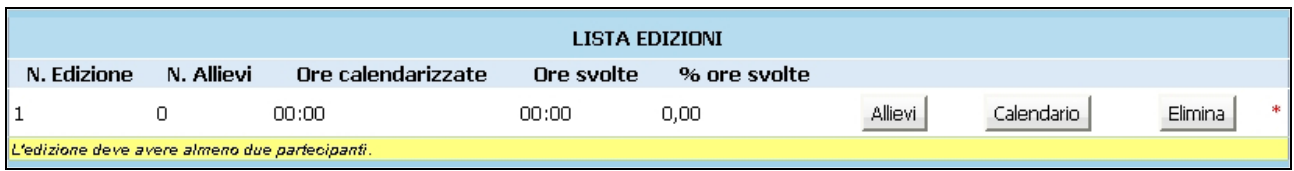

Se NON sono presenti calendari per quella edizione si visualizza il messaggio come da Fig.42.

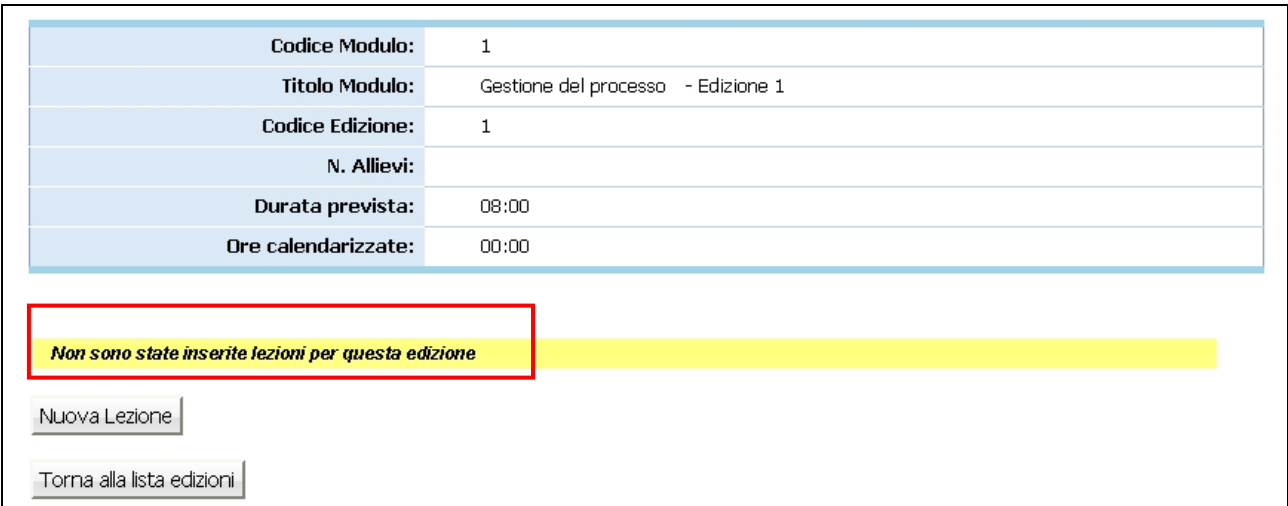

#### **Figura 42**

In caso contrario si visualizza la lista delle lezioni presenti per l'edizione (Fig. 43)

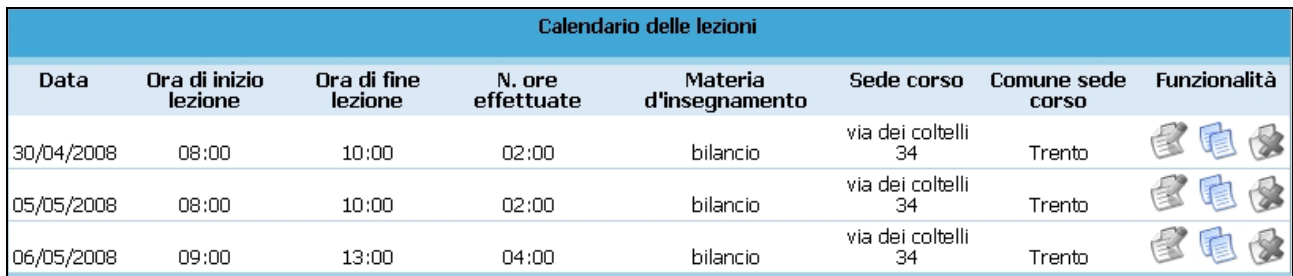

### CAP.2.7.1 Inserimento nuova lezione

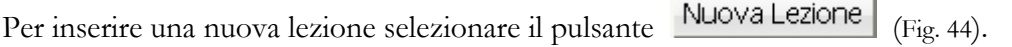

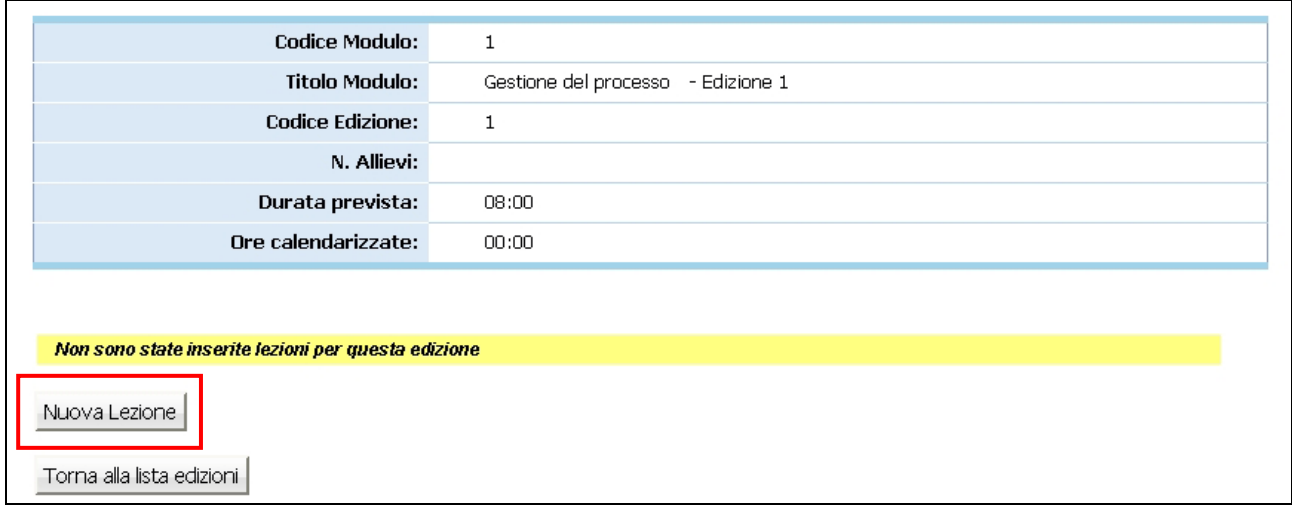

#### Figura 44

Si visualizza la pagina relativa all'inserimento dei dati per la nuova lezione (Fig. 45).

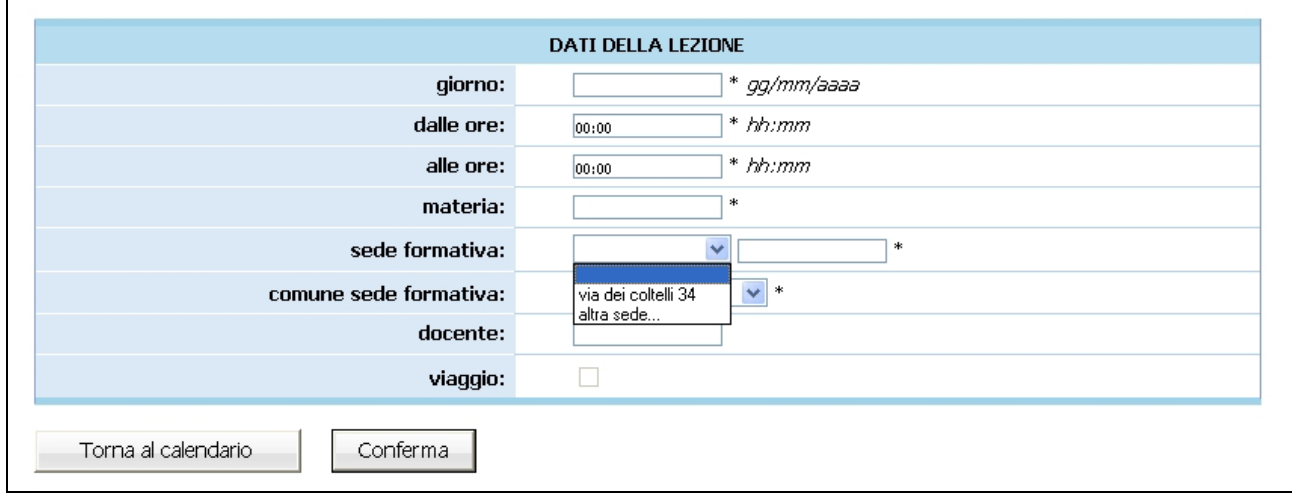

NOTA: è obbligatorio inserire i dati contrassegnati dall'asterisco (\*) e cioè:

- Giorno;
- Orario di inizio lezione (dalle ore);
- Orario di fine lezione (alle ore);
- Materia;
- Sede formativa (indirizzo della sede formativa);
- Comune sede formativa (selezionabile dalla lista proposta).

E' facoltativo (ma è un dato completo) l'inserimento di:

- Docente.

Infatti la Provincia non visualizza tale dato.

#### ATTENZIONE:

- la cifra che indica i minuti nell'orario (sia di inizio che fine lezione) deve essere multipla di 5 (es. 08:05; 10:15; 12:35; ecc.);
- la lista dei comuni della sede formativa prevede SOLO i comuni della Provincia di Trento, in quanto la sede dei corsi finanziati dal FSE deve essere inderogabilmente nel territorio di tale provincia.

NOTA: per i moduli che prevedono "Viaggio in provincia" oppure "Viaggio fuori provincia" oppure "Viaggio all'estero" il campo Viaggio risulta automaticamente completato dalla procedura senza possibilità di modifica.

Dopo aver inserito i dati relativi alla lezione, procedere alla registrazione selezionando il pulsante Conferma  $\parallel$  (Fig. 45).

Il pulsante Torna al calendario (Fig. 45) permette di tornare alla pagina relativa alla lista delle lezioni e di annullare l'operazione di inserimento.

È necessario che le date, gli orari e le sedi delle lezioni vengano comunicate preventivamente rispetto alla loro realizzazione. Per poter essere inserite quindi le lezioni devono essere successive alla data di inserimento.

Nel caso in cui l'indirizzo della sede formativa non fosse presente nella lista a tendina, occorre indicare la sede con l'indirizzo completo di dove si tiene la lezione. Nell'inserimento di altre lezioni, la sede appena inserita, si visualizza nella lista a tendina (Fig. 46).

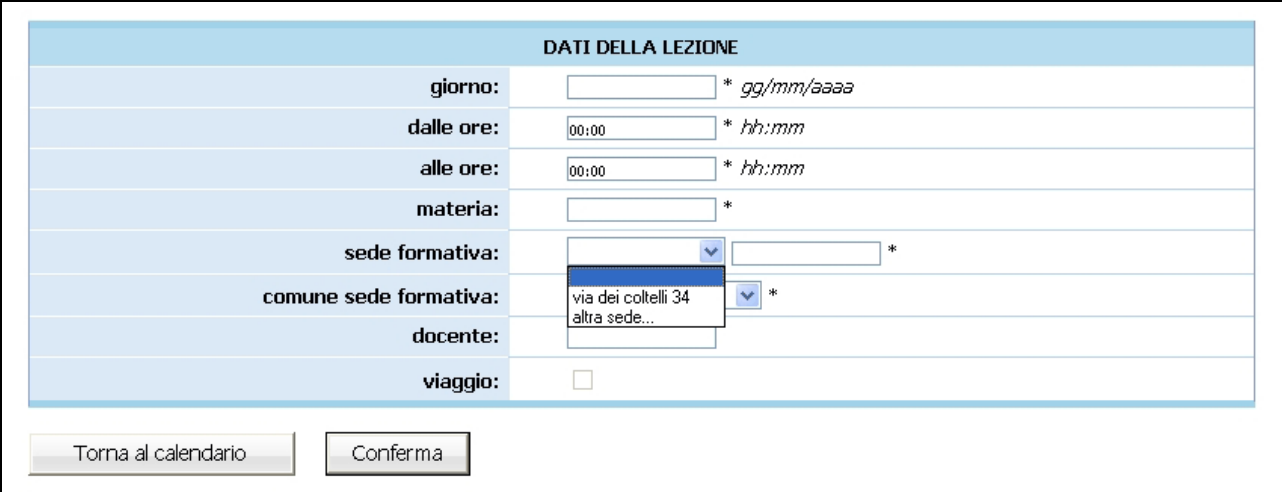

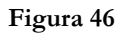

NOTA: non è necessario inviare in forma cartacea il calendario in quanto si fa riferimento a quanto inserito nel sistema informativo. Ogni modifica dovrà essere stampata da parte del soggetto attuatore per avere la conferma dell'avvenuto inserimento a sistema.

In caso di contenzioso farà fede la stampa da sistema, che dovrà essere **conservata** presso l'Azienda.

Nel sistema informativo e' possibile modificare la lezione in calendario fino ad un'ora e mezza prima dell'inizio della stessa.

Eccezionalmente, per esigenze intervenute ed impreviste, è possibile comunicare l'annullamento della lezione programmata anche successivamente, dandone comunicazione, agli ispettori, per posta elettronica all'indirizzo formazione.controllo@provincia.tn.it e, al funzionario referente al progetto, per fax.

Tale comunicazione deve pervenire necessariamente entro trenta minuti dall'inizio previsto della lezione, corredata da idonea motivazione.

Sarà cura del Soggetto attuatore conservare copia della posta elettronica inviata.

Si ribadisce a tale proposito quanto disposto nella sanzione S01 dei Criteri di gestione e rendicontazione.

#### CAP.2.7.2 Modifica di una lezione

Per effettuare la modifica di una lezione selezionare il pulsante dalla colonna funzionalità del Calendario (Fig. 47).

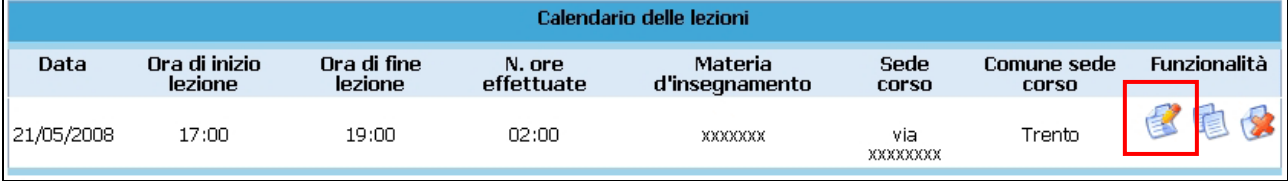

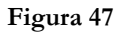

Si visualizza la pagina relativa alla modifica dei dati per la lezione (Fig. 48).

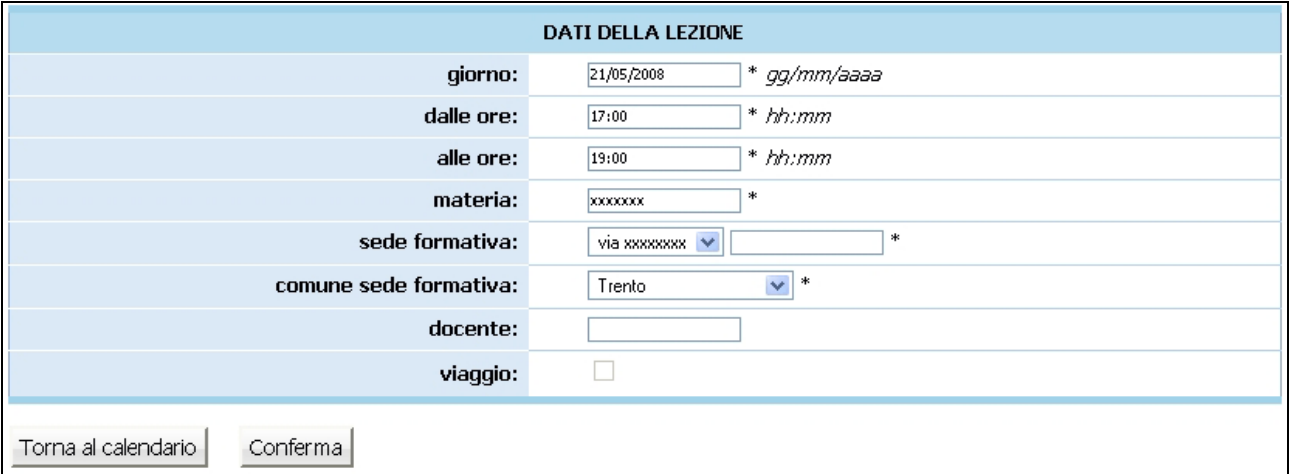

#### Figura 48

Per confermare la modifica della lezione, utilizzare il pulsante Conferma (Fig. 48). Il pulsante (Fig. 48) permette di tornare alla pagina relativa alla lista delle lezioni e di annullare l'operazione di modifica.

NOTA: non è necessario inviare in forma cartacea le modifiche di calendario in quanto si fa riferimento a quanto inserito nel sistema informativo. Ogni modifica dovrà essere stampata da parte del soggetto attuatore per avere la conferma dell'avvenuto inserimento a sistema. In caso di contenzioso farà fede la stampa da sistema, che dovrà essere conservata presso l'Azienda.

#### CAP.2.7.3 Duplicazione di una lezione

Per facilitare la predisposizione del calendario (evitando l'incombenza di dover digitare di nuovo dati

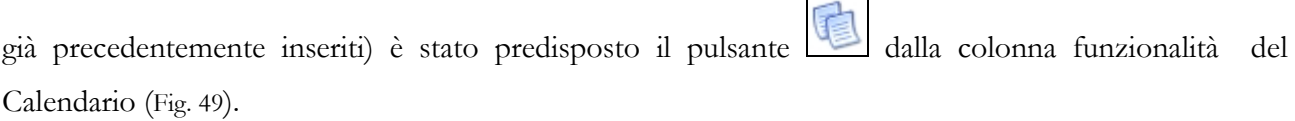

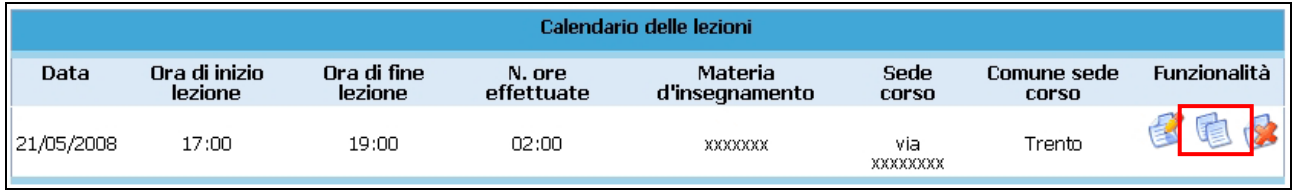

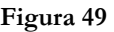

Selezionandolo, si visualizza la pagina ove sono stati già duplicati i dati della lezione prescelta (Fig. 50).

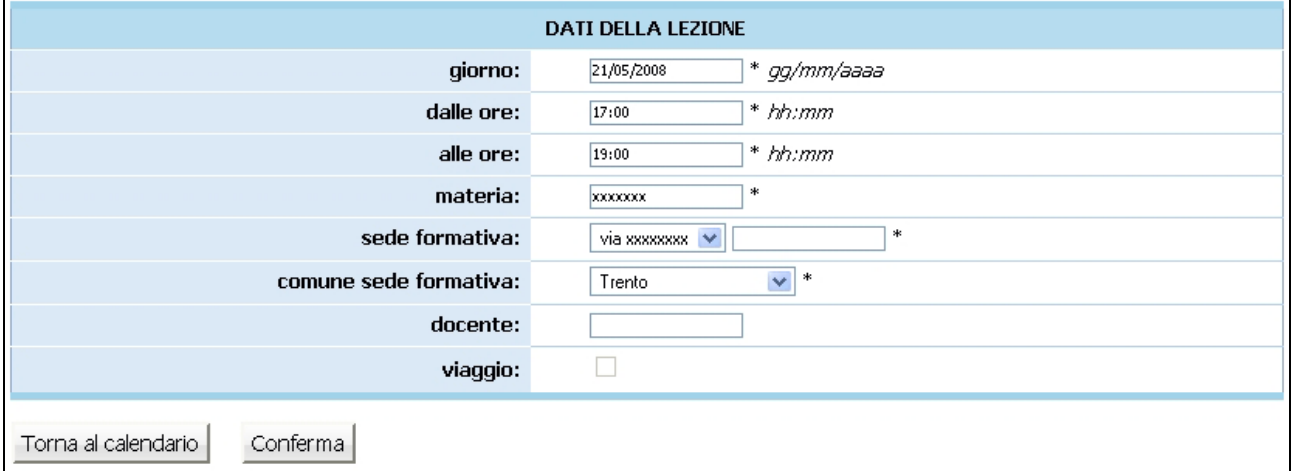

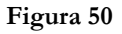

Per poter confermare la lezione occorre apportare alcune modifiche ai dati inseriti (non è possibile  $\text{confermare se gli orari sono coincidenti}$  e cliccare  $\text{Conferma}$  (Fig. 50).

Il pulsante Torna al calendario (Fig. 50) permette di tornare alla pagina relativa alla lista delle lezioni e di annullare l'operazione di duplicazione.

#### CAP.2.7.4 Eliminazione di una lezione

Per eliminare una lezione occorre premere dalla colonna funzionalità del Calendario (Fig. 51).

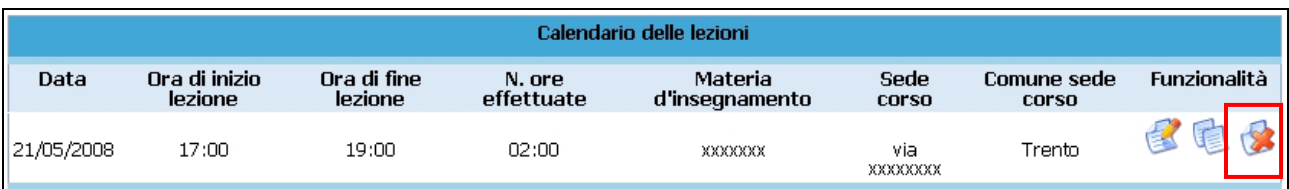

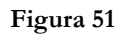

La procedura propone la videata con il dettaglio della lezione che si intende eliminare (Fig.52).

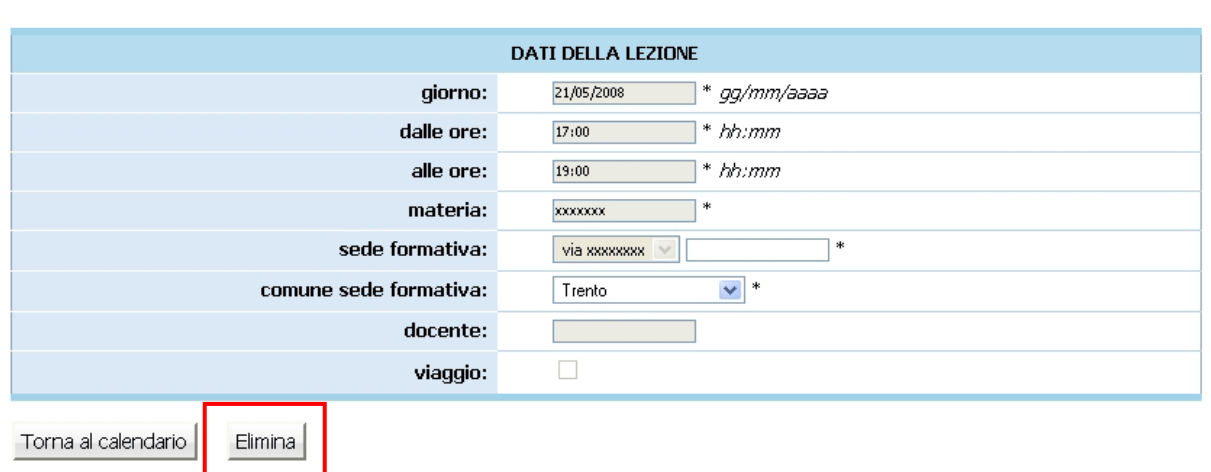

#### Figura 52

Selezionando il pulsante Elimina | (Fig.52) si visualizza un messaggio di conferma per l'eliminazione della lezione: per continuare la cancellazione premere " $OK$ " (Fig. 53).

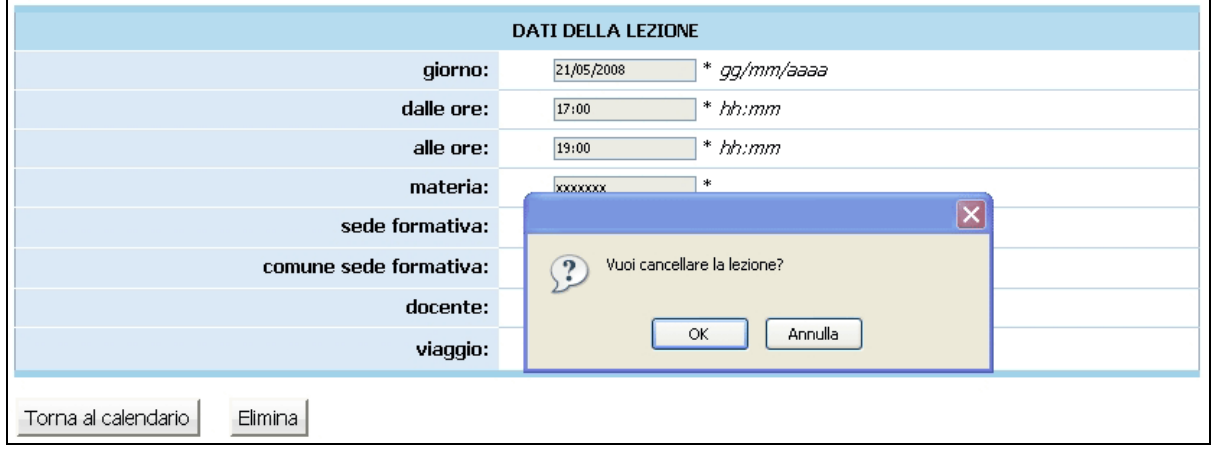

Figura 53

Il pulsante Torna al calendario permette di tornare alla pagina relativa alla lista delle lezioni e di annullare l'operazione di eliminazione.

#### CAP.2.7.5 Stampa calendario

Il pulsante Stampa Calendario delle Lezioni permette di stampare la lista delle lezioni del modulo selezionato (Fig. 54).

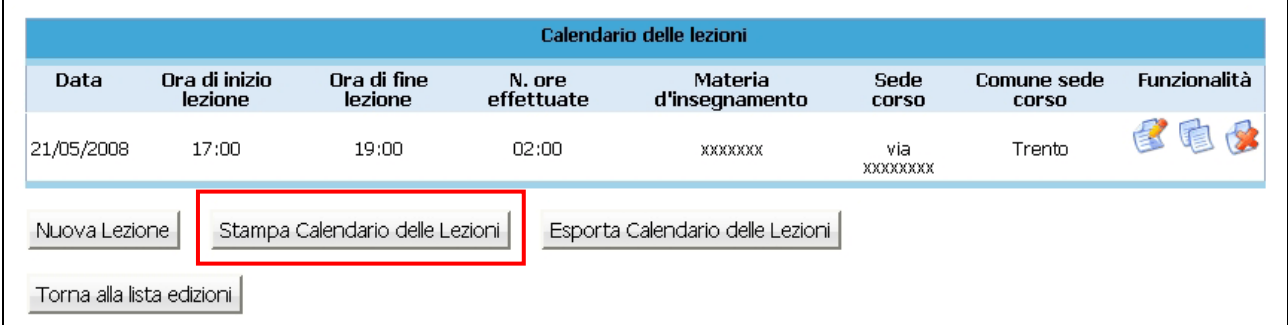

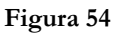

La procedura scarica in automatico un file in formato PDF denominato "Calendario\_codiceProgetto".

NOTA: non è necessario inviare in forma cartacea il calendario in quanto si fa riferimento a quanto inserito nel sistema informativo. Ogni modifica dovrà essere stampata da parte del soggetto attuatore per avere la conferma dell'avvenuto inserimento a sistema. In caso di contenzioso farà fede la stampa da sistema, che dovrà essere conservata presso l'Azienda.

#### CAP.2.7.6 Esportazione calendario

Il pulsante Esporta Calendario delle Lezioni permette di esportare la lista delle lezioni sul proprio computer in un file compresso (Fig. 55).

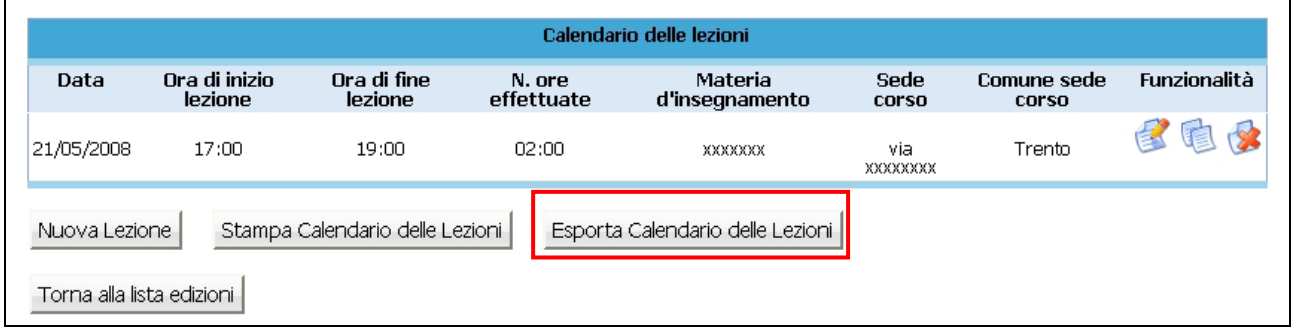

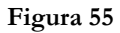

La procedura scarica in automatico un file in formato .GZ denominato "Calendario\_codiceProgetto".

Se salvato sul computer, il file dovrà essere scompattato con apposito programma (es. Winzip) e poi potrà essere utilizzato per l'elaborazione su qualsiasi programma di elaborazione testi.

Esempio: Il file scaricato può essere aperto con Excel eseguendo le seguenti operazioni:

- aprire Excel;
- Selezionare "Apri" dal menu File;
- Selezionare il file scompattato (con estensione txt nel caso non si vedesse scegliere come tipo file "Tutti i file");
- Selezionare testo delimitato e premere avanti;
- Selezionare tabulatori e premere fine.

A questo punto si possono visualizzare i dati come file di excel e salvare il tutto con il nome che si desidera.

### CAP.2.7.7 Visualizzazione calendario progetto

Visualizzazione Calendario Per visualizzare i calendari presenti per il progetto selezionare il pulsante dalla pagina di dettaglio del progetto (Fig. 56).

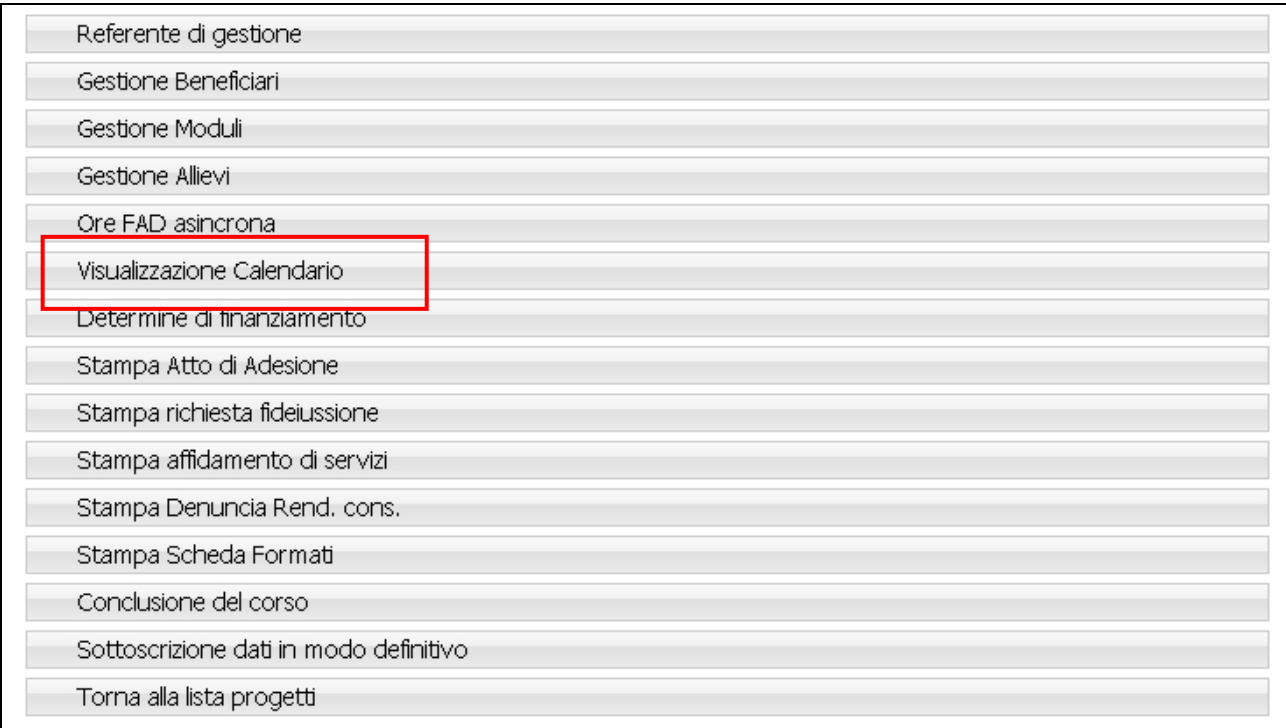

#### Figura 56

Si accede alla sezione in cui si può consultare il calendario delle lezioni inserite suddivise per modulo (Fig. 57).

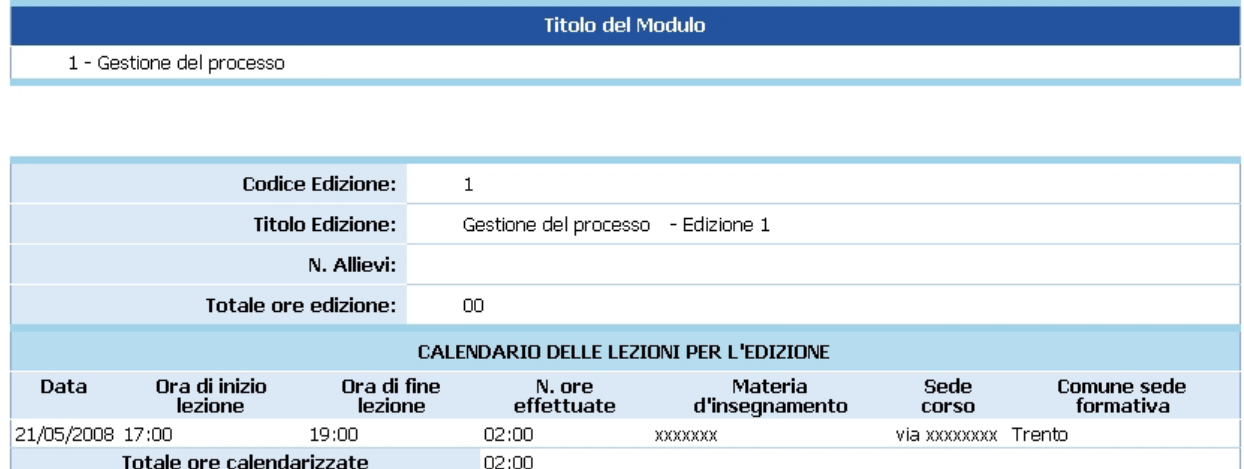

Il pulsante Stampa Calendario delle Lezioni (Fig.58) permette di stampare la lista di tutte le lezioni del progetto.

La procedura scarica in automatico un file in formato PDF denominato "Calendario\_codiceProgetto".

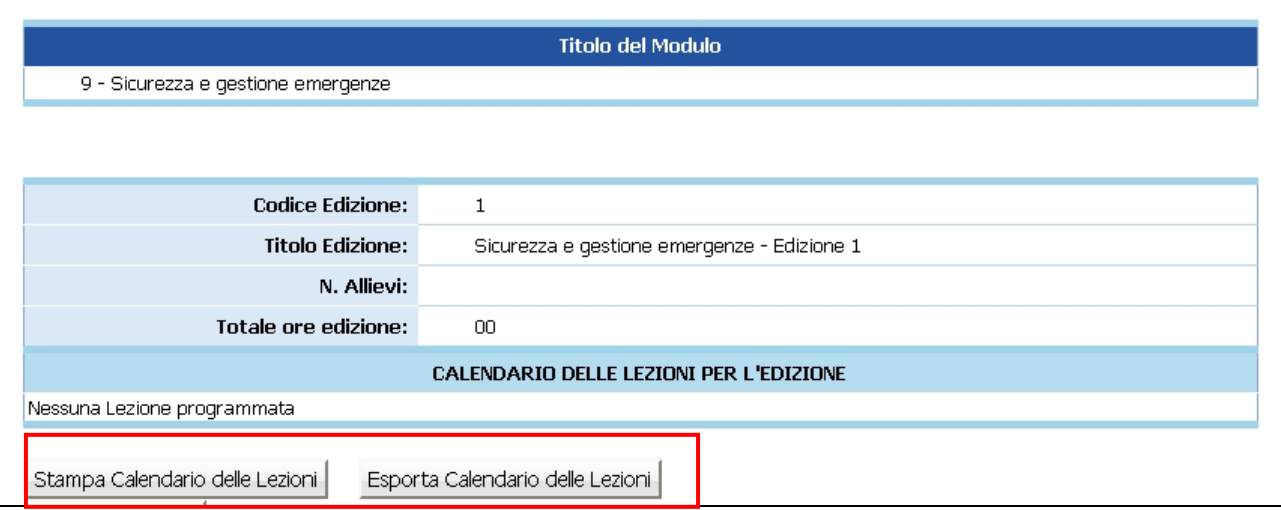

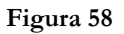

Il pulsante Esporta Calendario delle Lezioni | permette di esportare la lista di tutte le lezioni del progetto (Fig. 58). La procedura scarica in automatico un file in formato .GZ denominato nel seguente modo "Calendario\_codiceProgetto".

Se salvato sul computer, il file dovrà essere scompattato con apposito programma (es. Winzip) e poi potrà essere utilizzato per l'elaborazione su qualsiasi programma di elaborazione testi.

Esempio: Il file scaricato può essere aperto con Excel eseguendo le seguenti operazioni:

- aprire Excel;
- Selezionare "Apri" dal menu File;
- Selezionare il file scompattato (con estensione txt nel caso non si vedesse scegliere come tipo file "Tutti i file");
- Selezionare testo delimitato e premere avanti;
- Selezionare tabulatori e premere fine.

A questo punto si possono visualizzare i dati come file di excel e salvare il tutto con il nome che si desidera.

## CAP.2.8 STAMPA ATTO DI ADESIONE

Prima dell'inserimento della data di avvio è necessario predisporre la stampa dell'Atto di adesione.

Selezionando il pulsante Stampa Atto di Adesione (Fig.59) si genererà un file che permetterà di stampare l'atto di adesione. L'applicativo compilerà l'atto in base alle informazioni inserite in fase di progettazione e di registrazione.

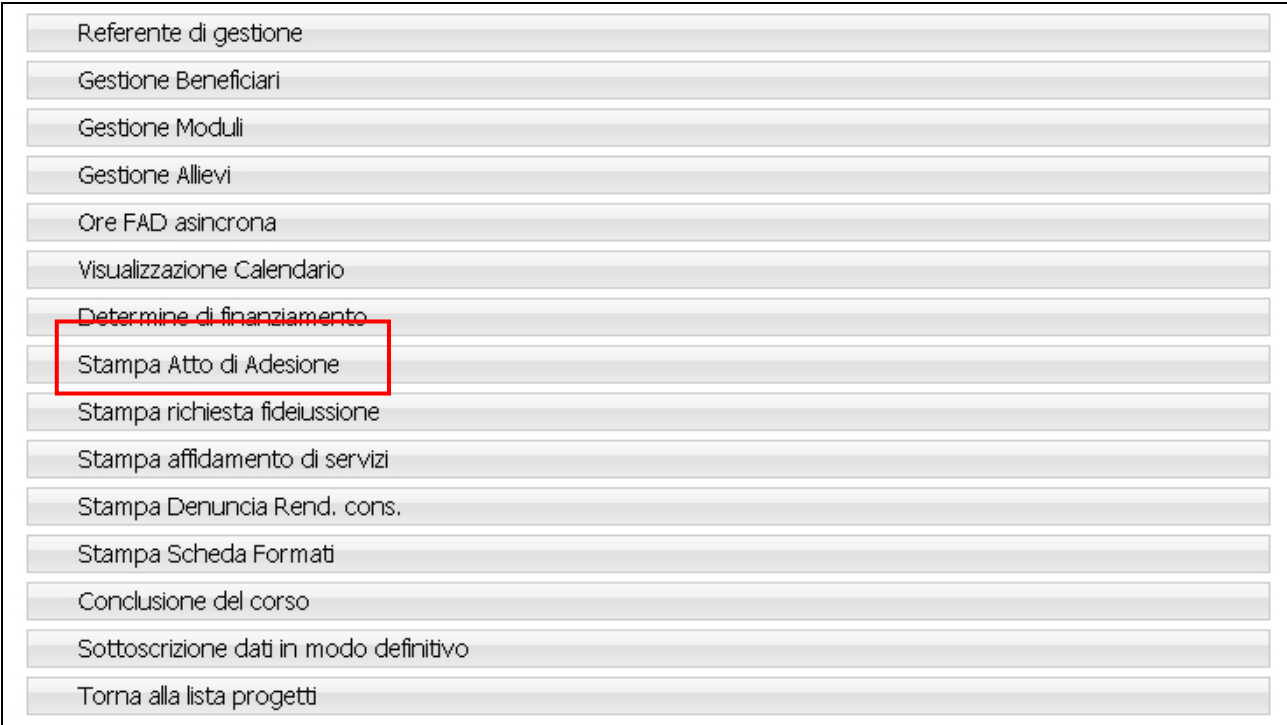

#### Figura 59

L'azienda proponente dovrà firmare il documento e consegnarlo in forma cartacea alla Provincia Autonoma di Trento (è sufficiente inviarlo a mezzo fax) prima dell'inizio delle attività.

## CAP.2.9 STAMPA RICHIESTA FIDEIUSSIONE

Lo schema tipo di "richiesta fideiussione" può essere scaricato selezionando il pulsante Stampa richiesta fideiussione dalla pagina di dettaglio del progetto (Fig. 60).

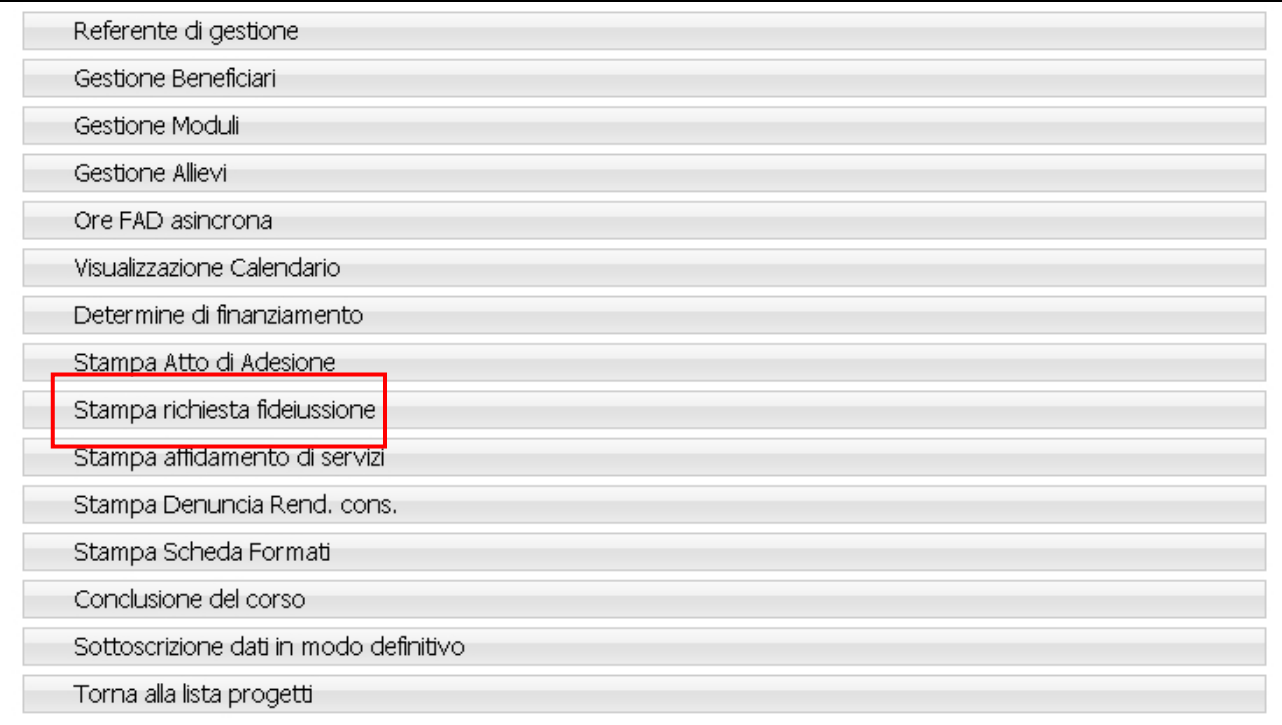

#### Figura 60

Il file rilasciato in automatico dalla procedura, in formato RTF, è denominato "fideiussione" .

## CAP.2.10 STAMPA AFFIDAMENTO DI SERVIZI

Per stampare la denuncia di affidamento di servizi a terzi occorre cliccare, dalla pagina di descrizione del progetto (Fig. 61), su Stampa affidamento di servizi

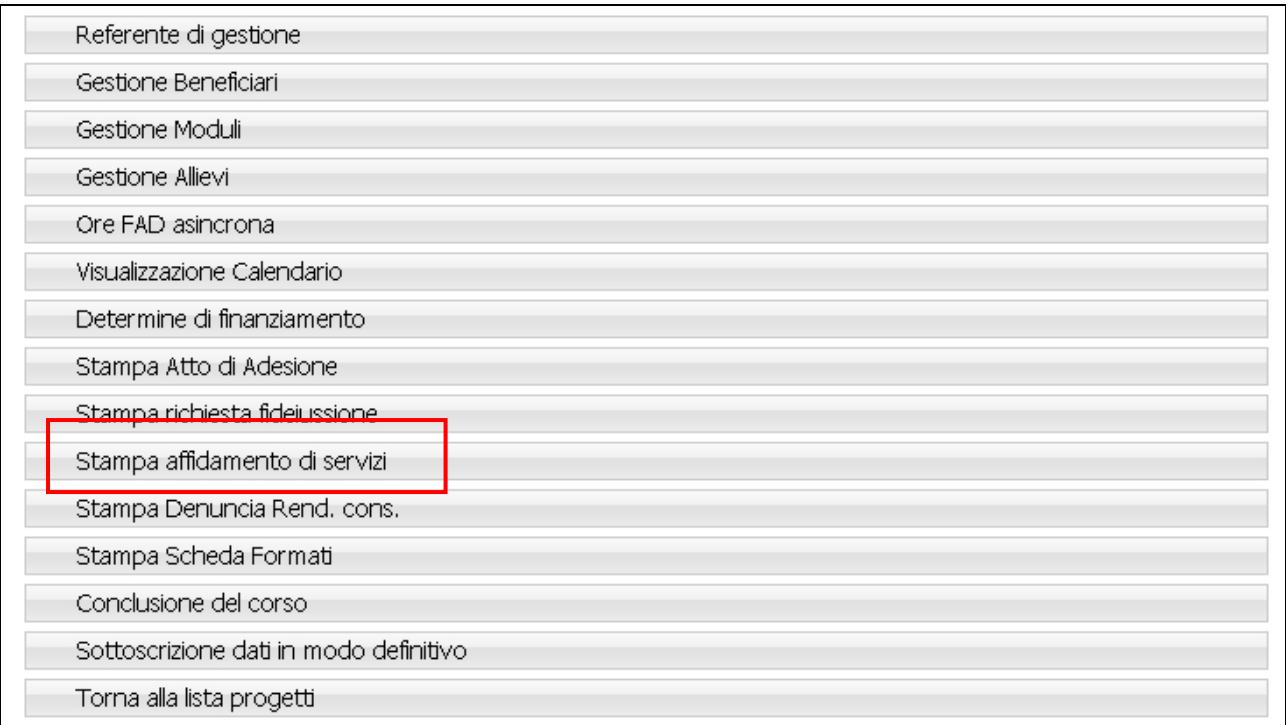

#### Figura 61

La procedura scarica in automatico un file, in formato RTF, denominato "affidamento\_servizi" Il documento dovrà essere compilato in tutte le sue parti ed inviato alla Provincia Autonoma di Trento prima dell'inizio dell'attività a cui si riferisce da parte della società affidataria (anche solo a mezzo fax). Tale attività è soggetta ad autorizzazione (denuncia in luogo di autorizzazione).

## CAP.2.11 STAMPA DENUNCIA DI RENDICONTAZIONE A CONSUNTIVO

La stampa della "Denuncia di rendicontazione a consuntivo" si produce selezionando dalla pagina di dettaglio del progetto Stampa Denuncia Rend. cons. (Fig. 62).

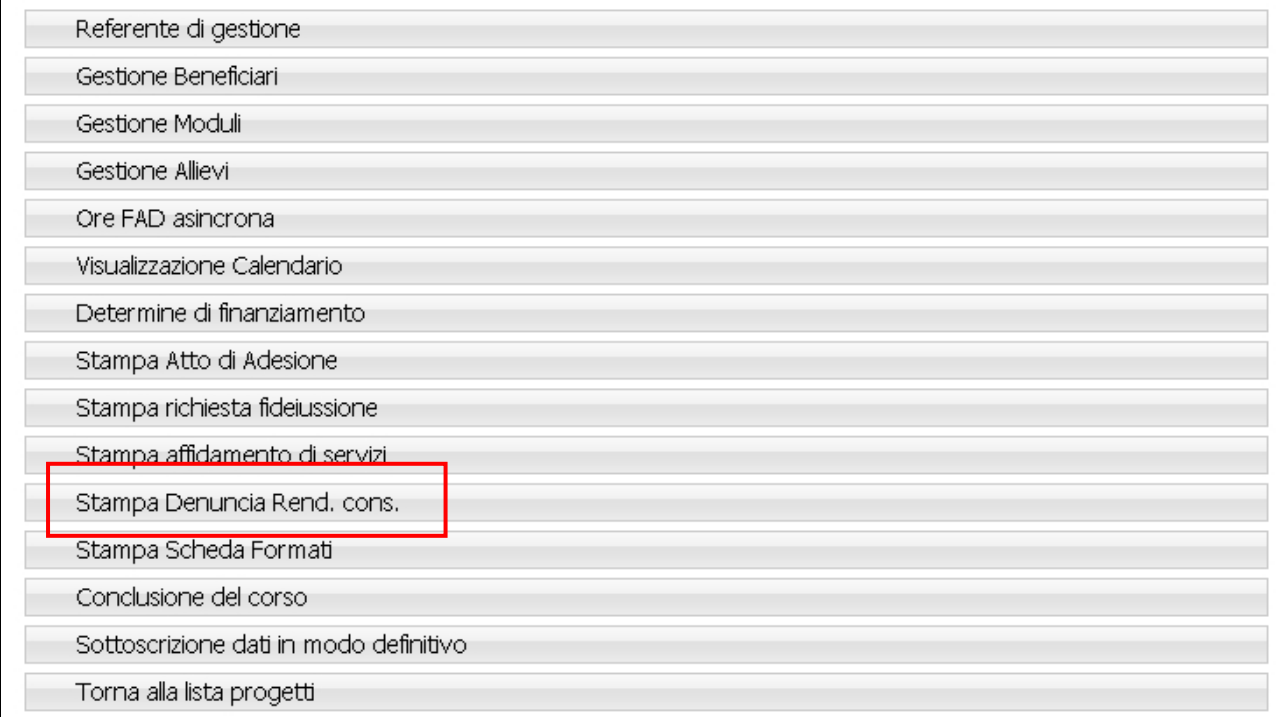

#### Figura 62

La procedura scarica in automatico un file in formato PDF denominato "Denuncia\_rend\_codiceProgetto".

NOTA: è necessario inviare il cartaceo di tale denuncia prima dell'inizio del corso (anche solo a mezzo fax).

## CAP.2.12 ORE FAD ASINCRONA

La segnalazione delle "Ore di FAD asincrona" effettuate deve essere effettuata nell'apposita sezione. L'accesso a tale sezione si effettua dalla pagina di dettaglio del progetto (Fig. 63), selezionando Ore FAD asincrona

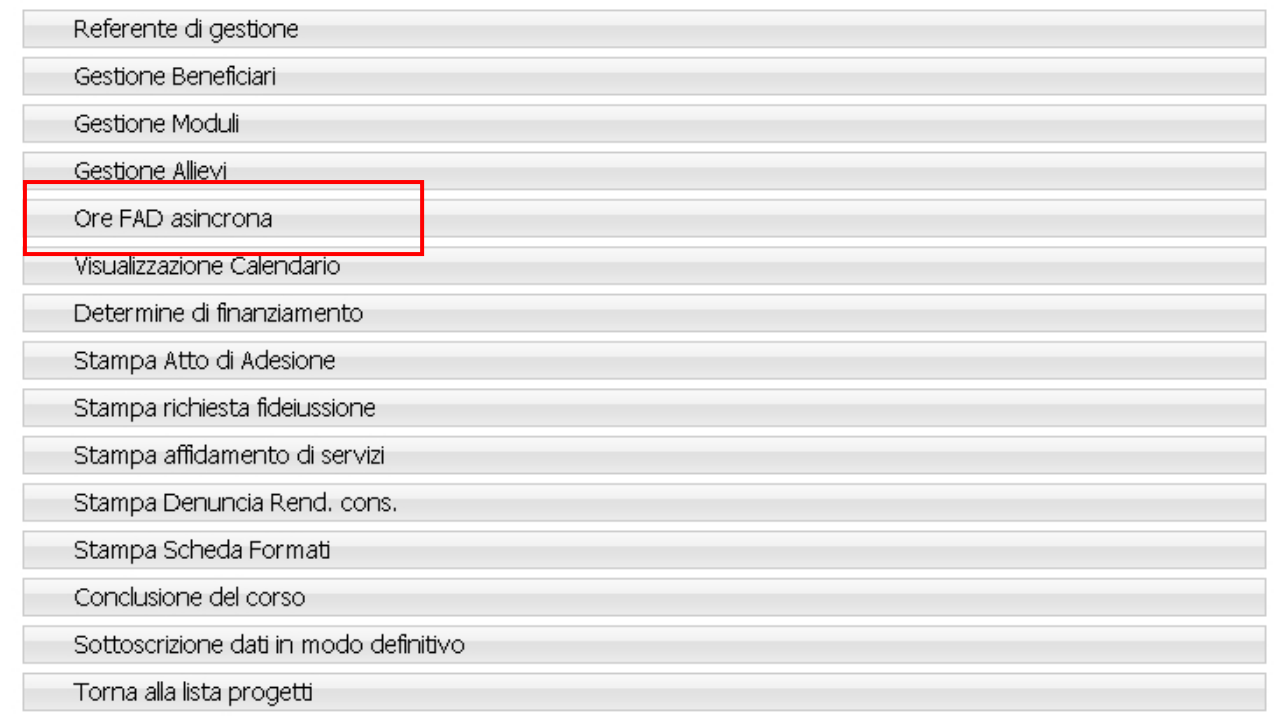

#### Figura 63

Per consolidare l'inserimento delle ore di FAD asincrona, premere il pulsante **Conferma** (Fig. 64).

Il pulsante Torna al progetto (Fig. 64) permette di tornare alla pagina relativa al dettaglio del progetto e di annullare l'operazione di inserimento.

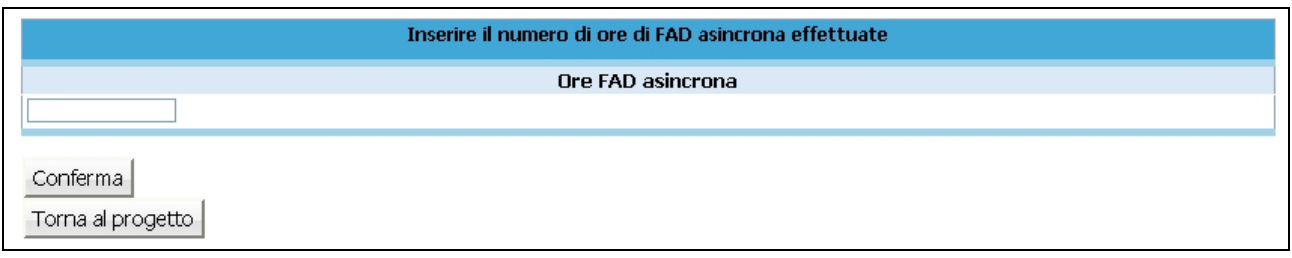

NOTA: Le ore di FAD asincrona da indicare sono quelle che di volta in volta sono state effettuate. Non essendo calendarizzate è necessario indicare in questa sezione in modo tale da permettere un controllo puntuale sugli anticipi.

## CAP.2.13 TERMINE DI UN PROGETTO

Per inserire la data di termine di un progetto selezionare il pulsante Conclusione del corso dalla pagina di dettaglio del progetto (Fig. 65).

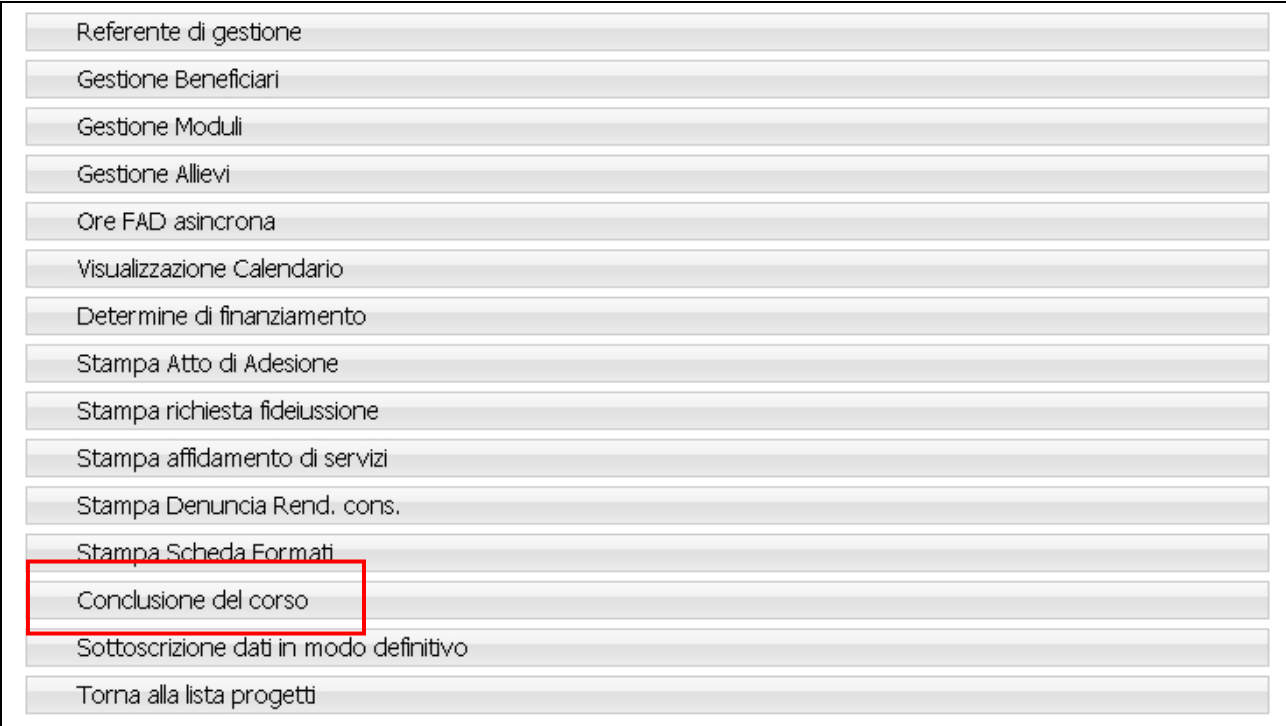

#### Figura 65

Si visualizza la sezione ove inserire la data di termine (Fig. 66).

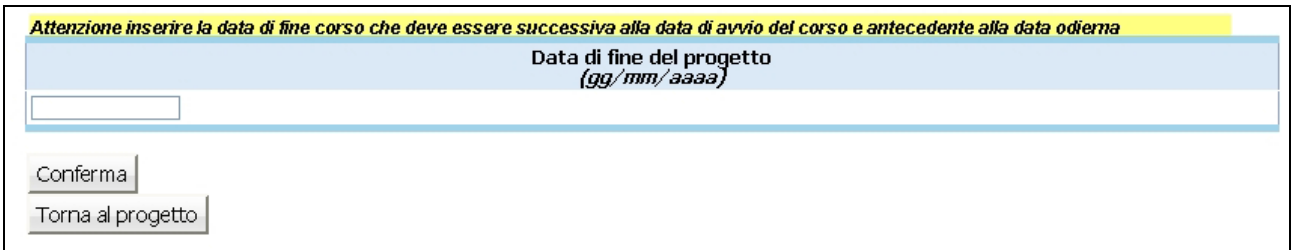

#### Figura 66

Per consolidare l'inserimento della data di termine del progetto, selezionare . Conferma

Il pulsante Torna al progetto permette di tornare alla pagina relativa al dettaglio del progetto e di annullare l'operazione di inserimento.

ATTENZIONE: inserire la data di fine corso successiva alla data di avvio del corso e antecedente alla data odierna.

#### CAP.2.13.1 SOTTOSCRIZIONE DATI IN MODO DEFINITIVO

Una volta inserita la data di termine e quindi concluso il progetto è possibile procedere con la sottoscrizione dei dati in modo definitivo selezionando Sottoscrizione dati in modo definitivo dalla pagina di dettaglio del progetto (Fig. 67).

| Referente di gestione                  |  |
|----------------------------------------|--|
| Gestione Beneficiari                   |  |
| Gestione Moduli                        |  |
| Gestione Allievi                       |  |
| Ore FAD asincrona                      |  |
| Visualizzazione Calendario             |  |
| Determine di finanziamento             |  |
| Stampa Atto di Adesione                |  |
| Stampa richiesta fideiussione          |  |
| Stampa affidamento di servizi          |  |
| Stampa Denuncia Rend. cons.            |  |
| Stampa Scheda Formati                  |  |
| Conclusione del corso.                 |  |
| Sottoscrizione dati in modo definitivo |  |
| Torna alla lista progetti              |  |

Figura 67

La procedura visualizza la sezione dove è possibile procedere alla sottoscrizione (Fig. 68)

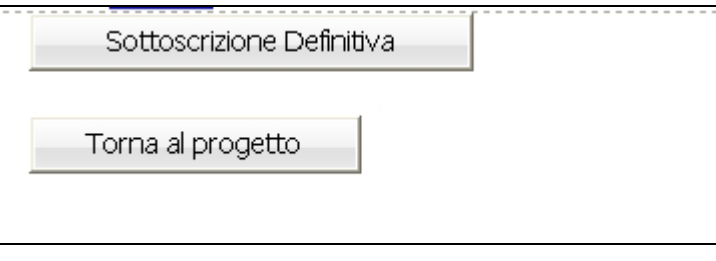

Figura 68

Per procedere con la sottoscrizione dei dai in modo definitivo, premere il pulsante Sottoscrizione Definitiva .

Il pulsante Torna al progetto permette di tornare alla pagina relativa al dettaglio del progetto e di annullare l'operazione di sottoscrizione dei dati.

Come da "Criteri di gestione" il numero di ore per ciascun allievo deve essere fra le 24 e le 200.

ATTENZIONE: non è possibile sottoscrivere i dati nel caso il numero di ore per ogni allievo non fosse approvabile oppure non sono presenti né allievi né calendari.

I dati sottoscritti non possono più essere modificati in nessuna sezione.

La sottoscrizione indica la chiusura del corso e permette la stampa degli allievi formati.

Una volta sottoscritto il progetto in modo definitivo nella pagina della descrizione del progetto sottoscritto è possibile solo visualizzare i dati inseriti (Fig. 69).

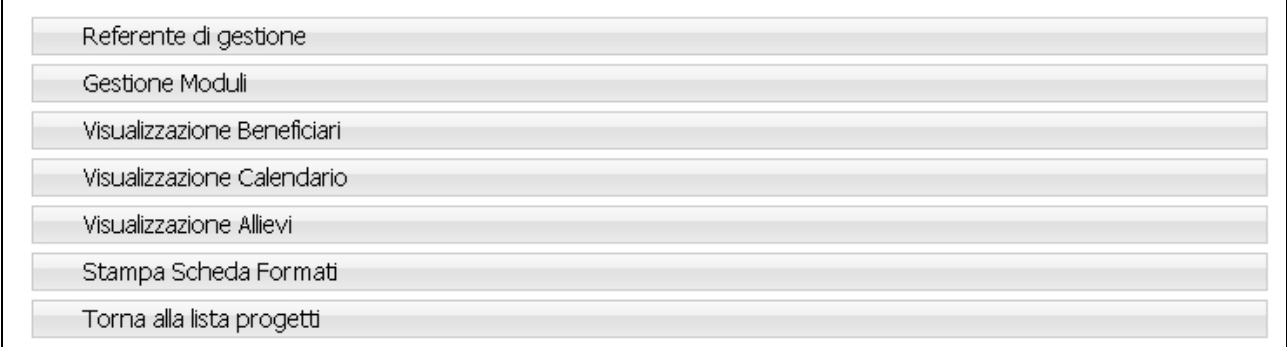

## CAP.2.14 STAMPA SCHEDA FORMATI

Selezionando il pulsante Stampa Scheda Formati dalla pagina di riepilogo del progetto si può ottenere la Scheda degli Allievi Formati (Fig. 70).

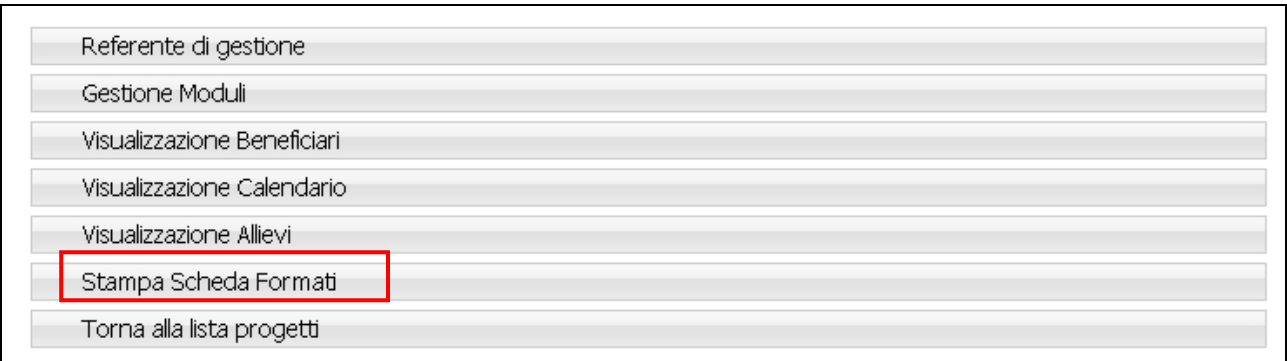

#### Figura 70

La procedura scarica in automatico un file in formato PDF denominato "Schedaformati\_codiceProgetto".

NOTA: La scheda formati, sottoscritta dal legale rappresentante dell'organismo gestore, deve essere inviata in forma cartacea all'Ufficio Fondo Sociale – Dipartimento Politiche Sociali e del Lavoro (anche solo a mezzo fax).

## CAP.2.15 VISUALIZZA DETERMINE DI FINANZIAMENTO

Selezionando il pulsante Determine di finanziamento dalla pagina di riepilogo del progetto (Fig. 71) si accede alla sezione che permette di visualizzare i dati relativi alla Determina di finanziamento del progetto.

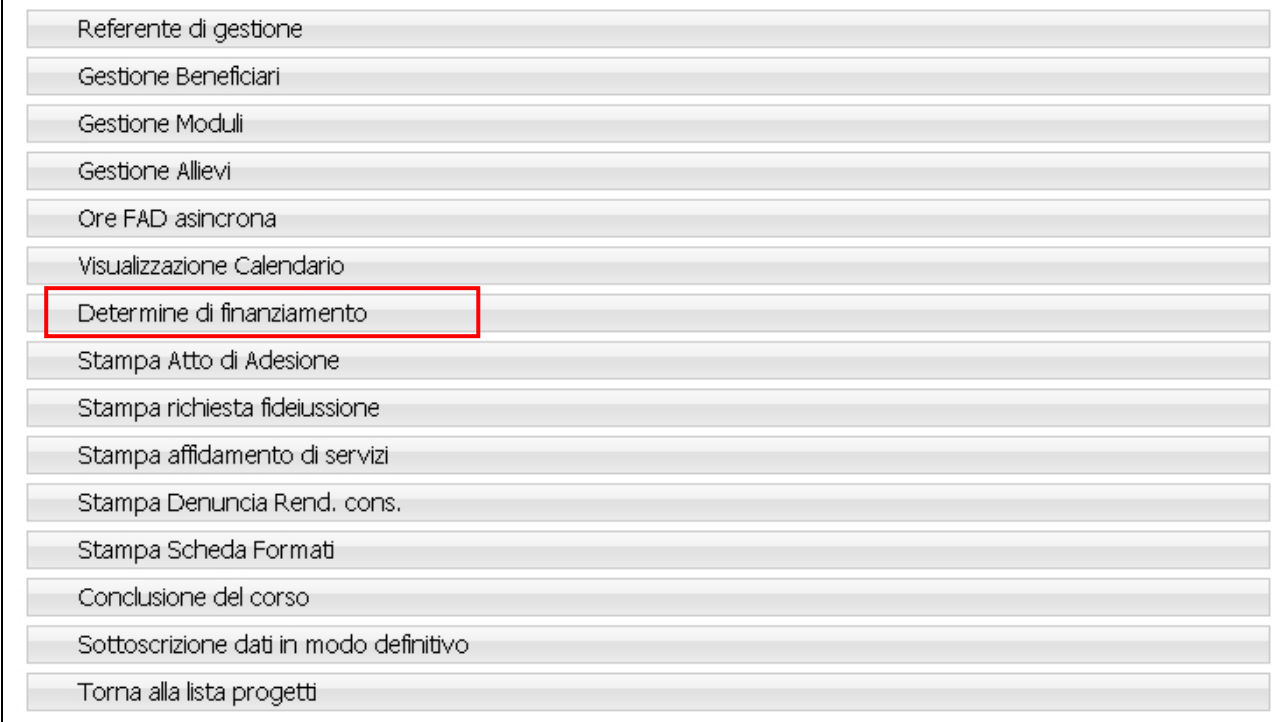

#### Figura 71

I dati visualizzati sono i seguenti (Fig. 72) :

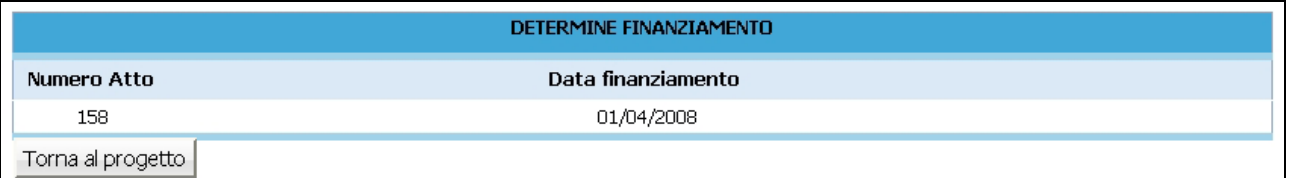

- Numero Atto;
- Data di Finanziamento.